# T.M.S. 單機測試版安裝程序說明

※安裝前請先將作業系統 WINDOWS 7 更新至最新版本(不建議用 XP)※ 如為純 SERVER 不做單機使用則作業系統則請安裝 WINDOW SERVER 2008 R2 版 一.必須安裝 SQL SERVER 2008 R2(此為資料庫系統做為前端存取資料庫用途)

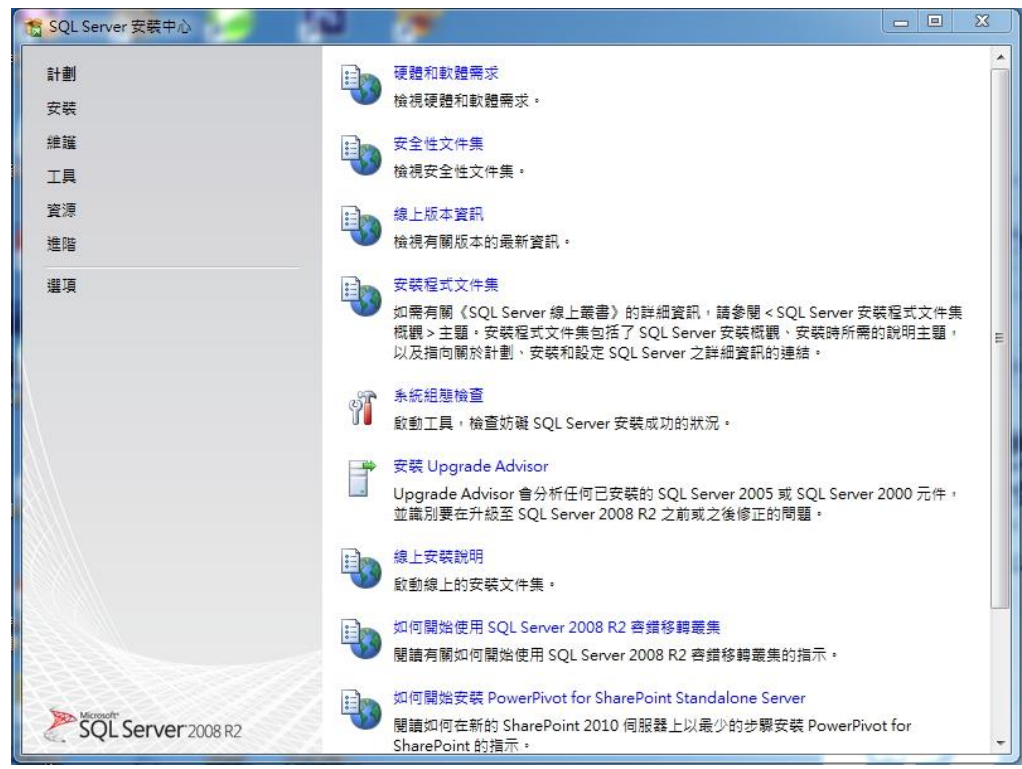

點選左側"安裝"

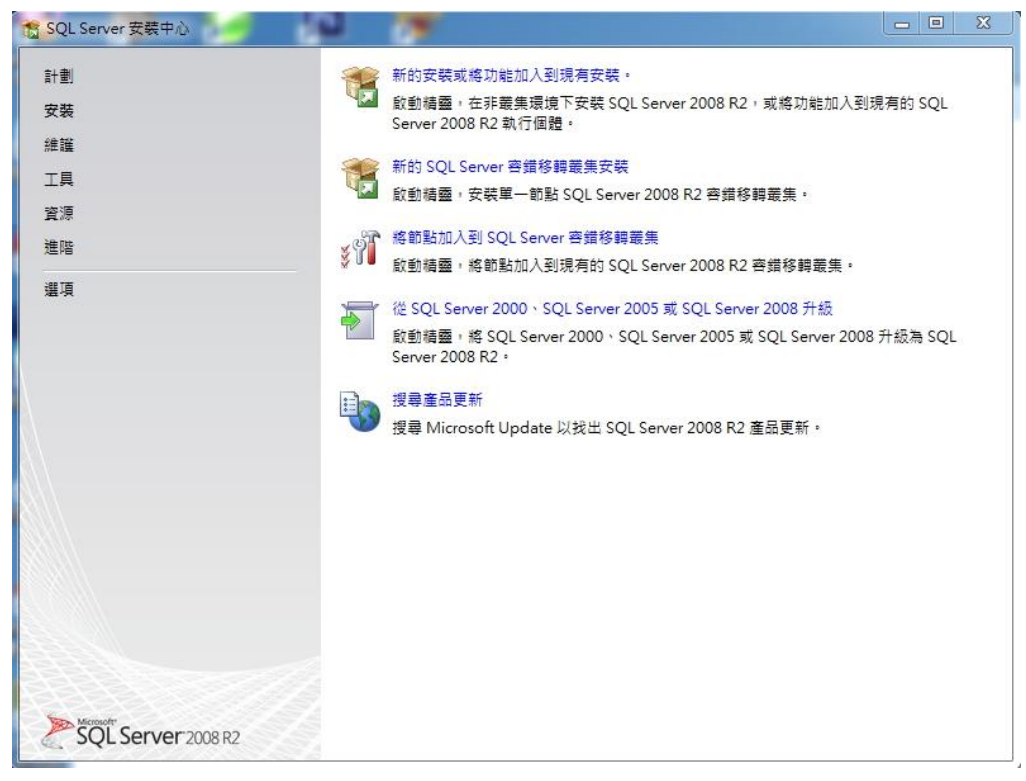

點選上方"新的安裝或將功能加入現有安裝"

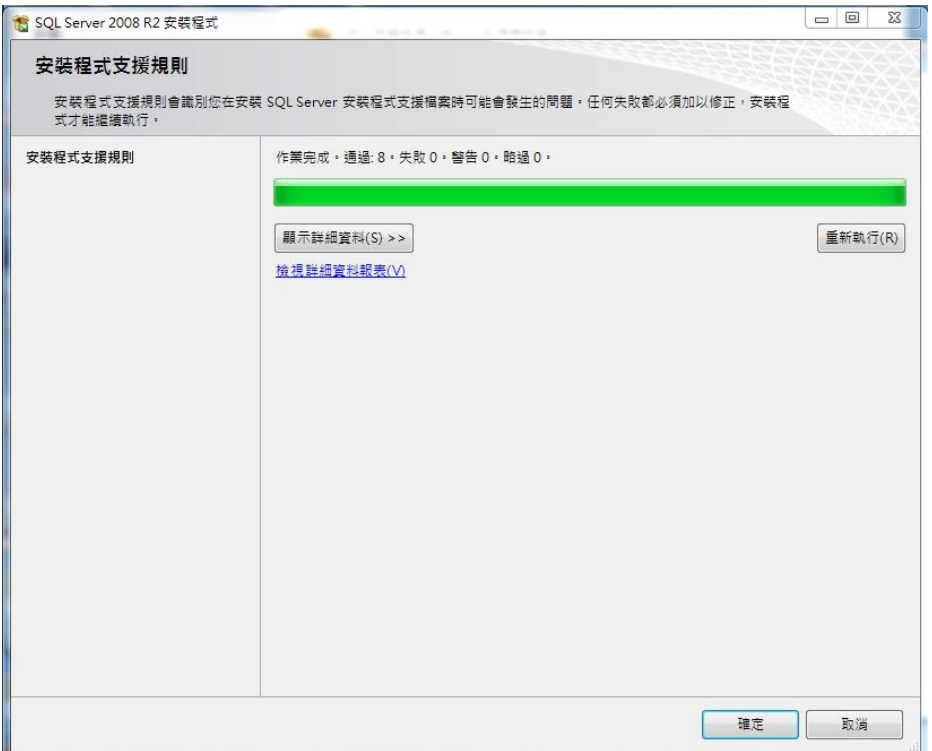

### 等候"安裝程式支援規則"檢查完成

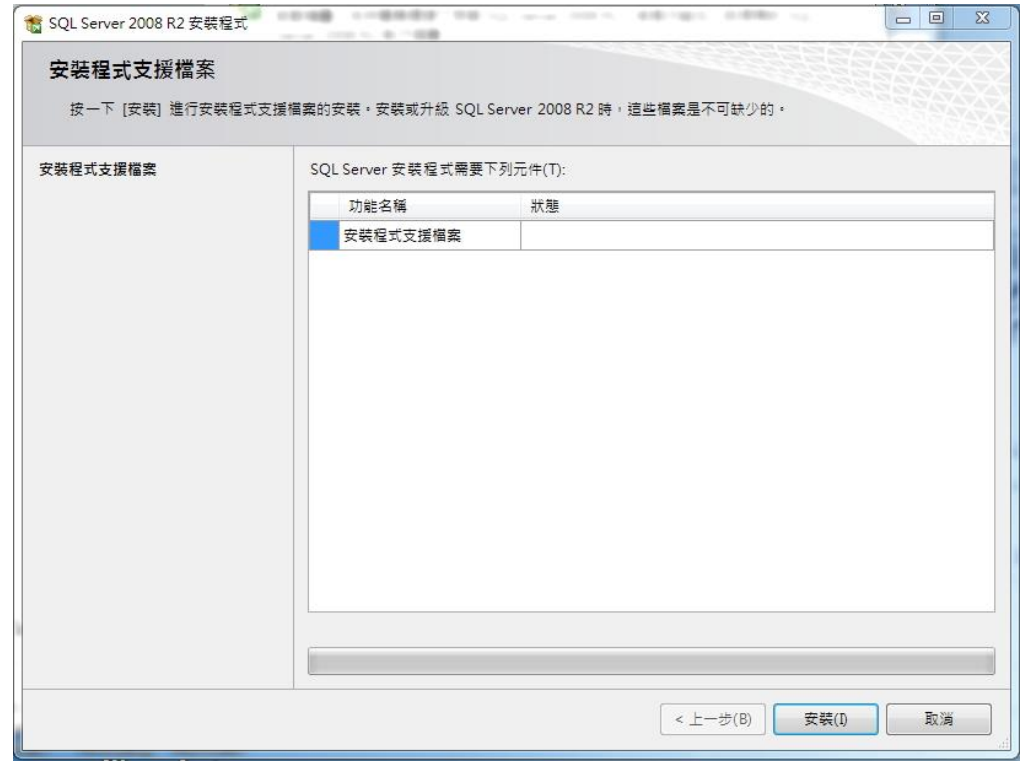

點選右下方"安裝

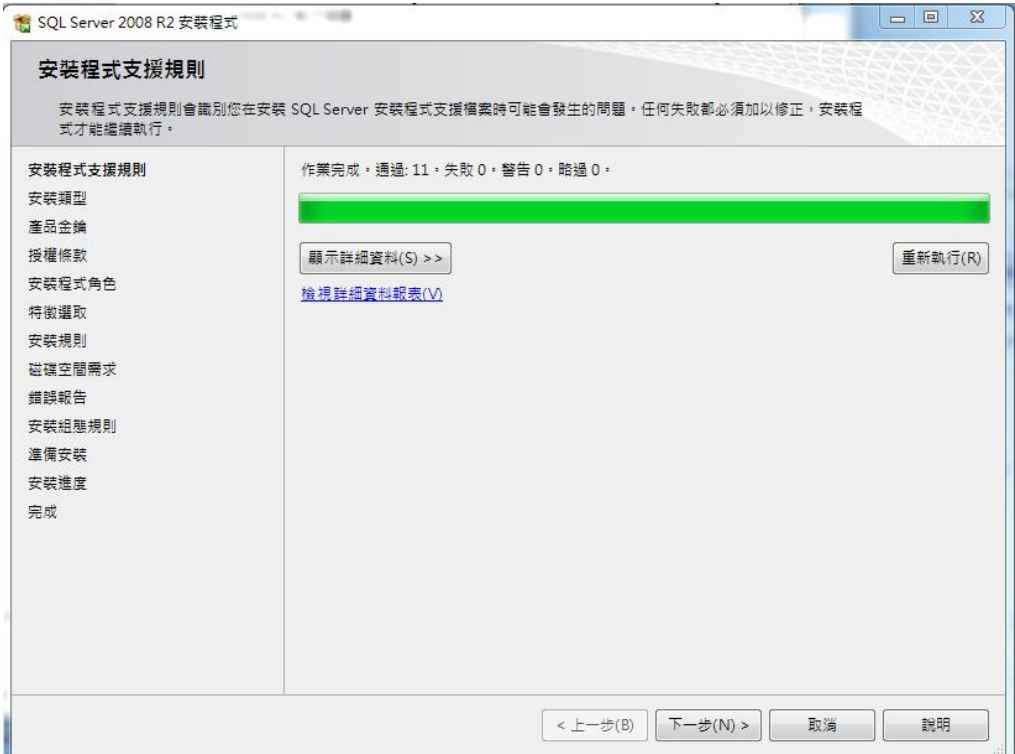

### 等候第二次"安裝程式支援規則"檢查完成

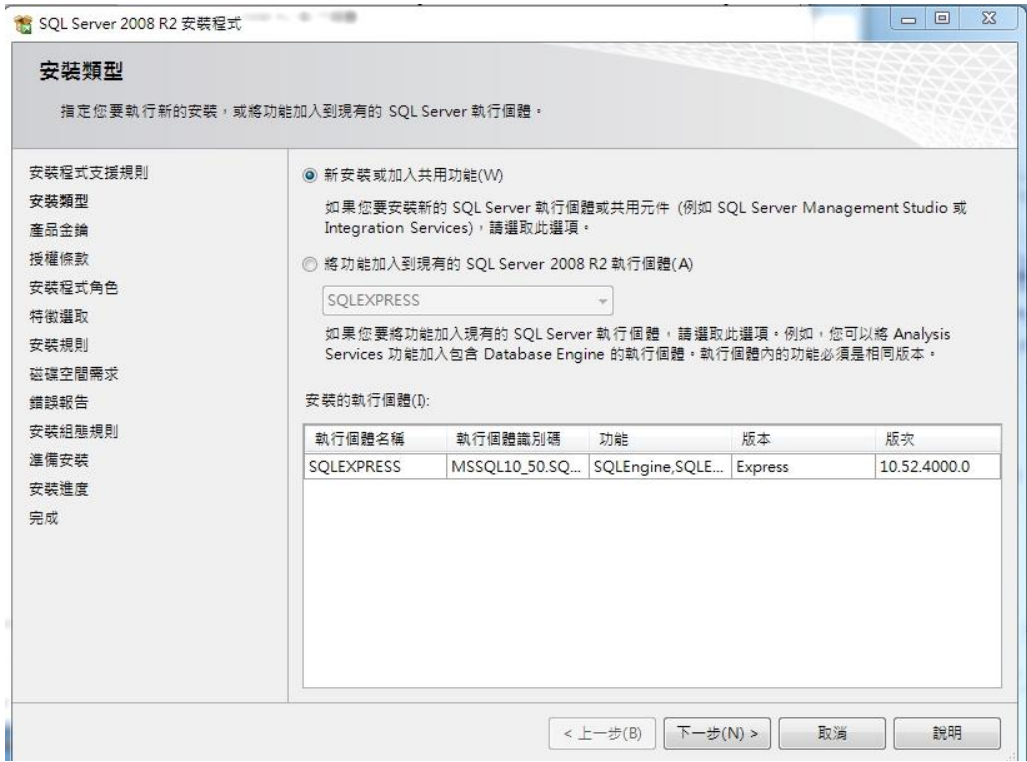

點選下方"下一步"

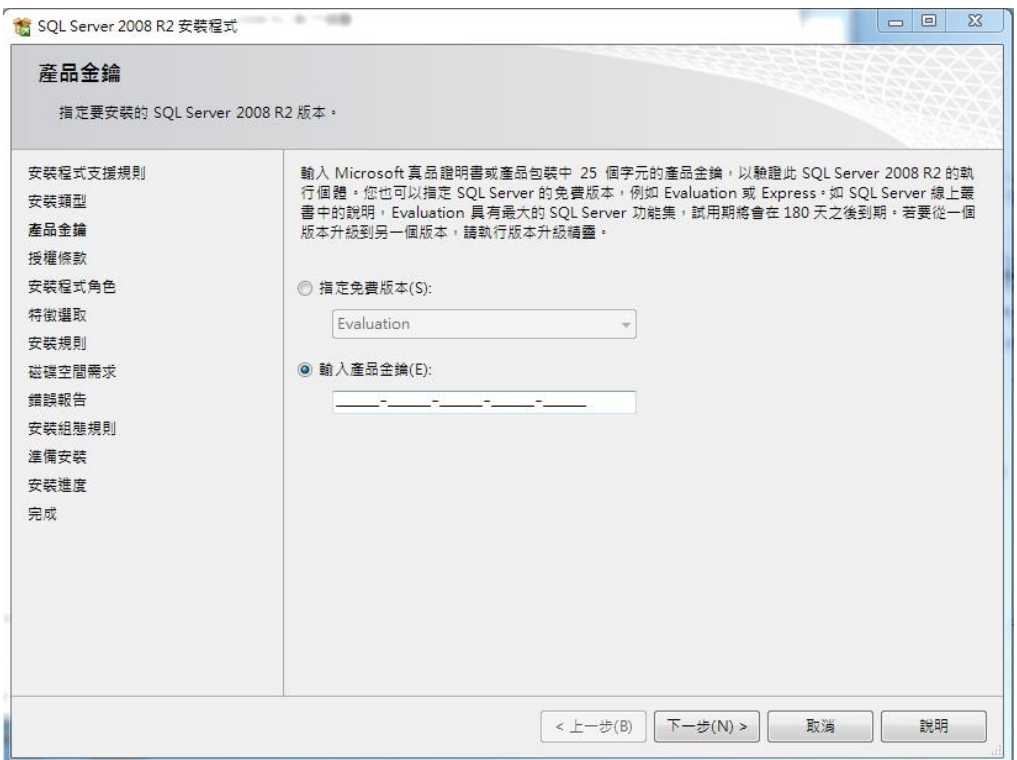

### 輸入產品金鑰後點選"下一步"

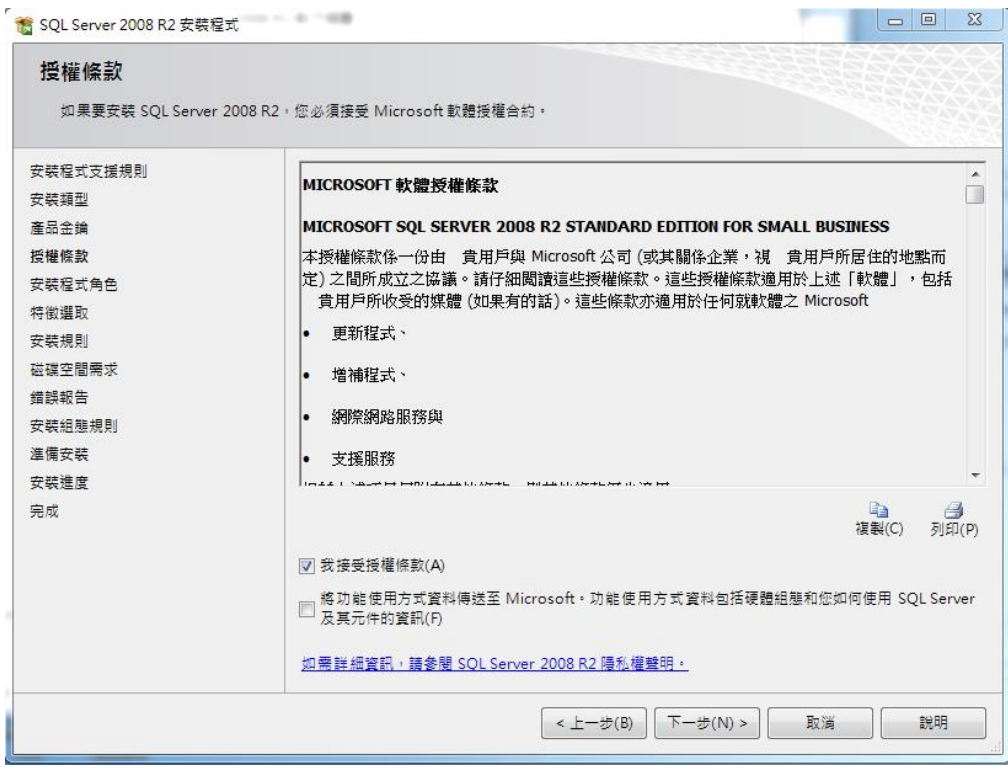

將"我接受授權條款"前空格打勾

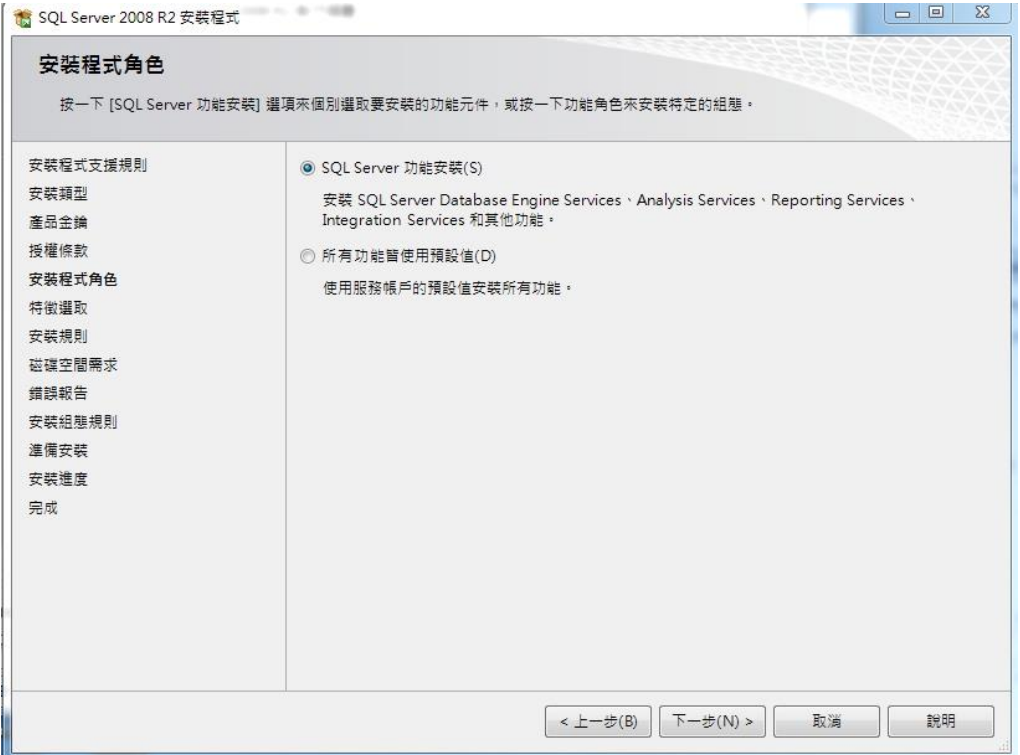

選擇"SQL Server 功能安裝"後點選"下一步"

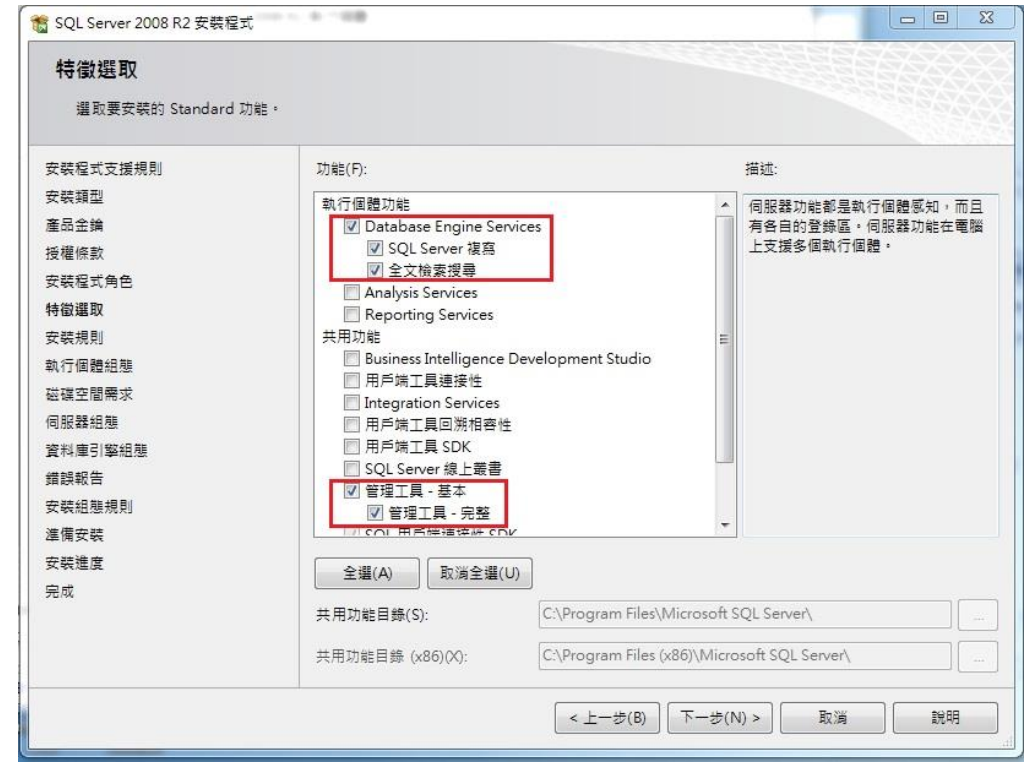

將紅框內選項打勾,選"下一步"

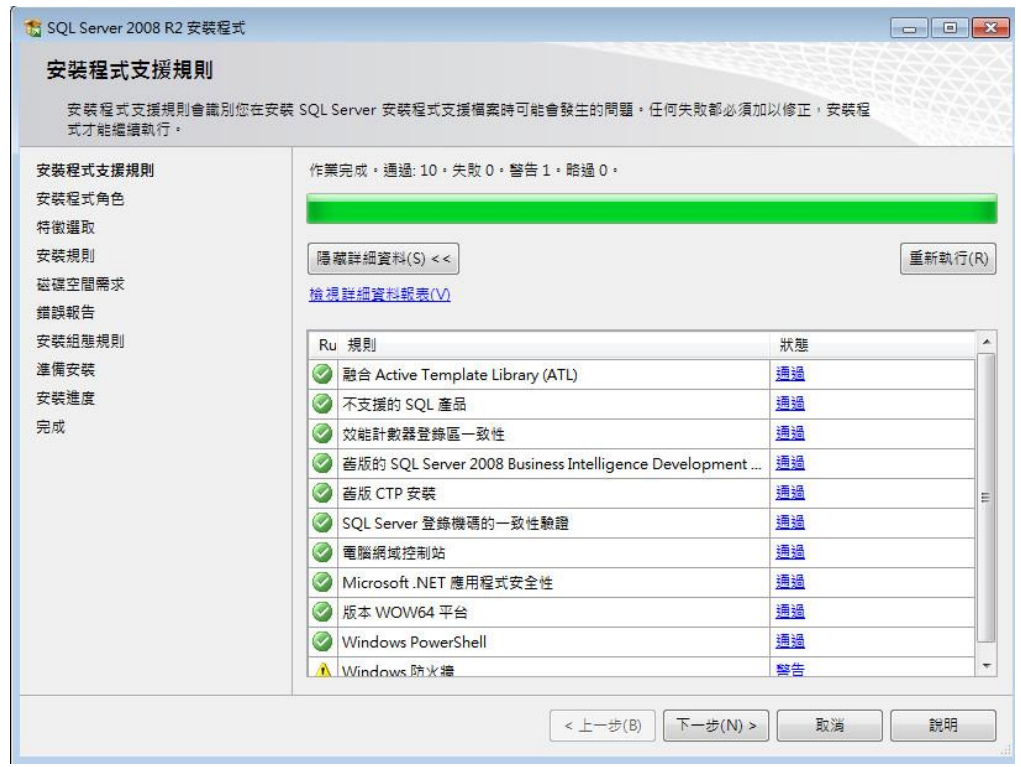

等候第三次"安裝程式支援規則"檢查完成

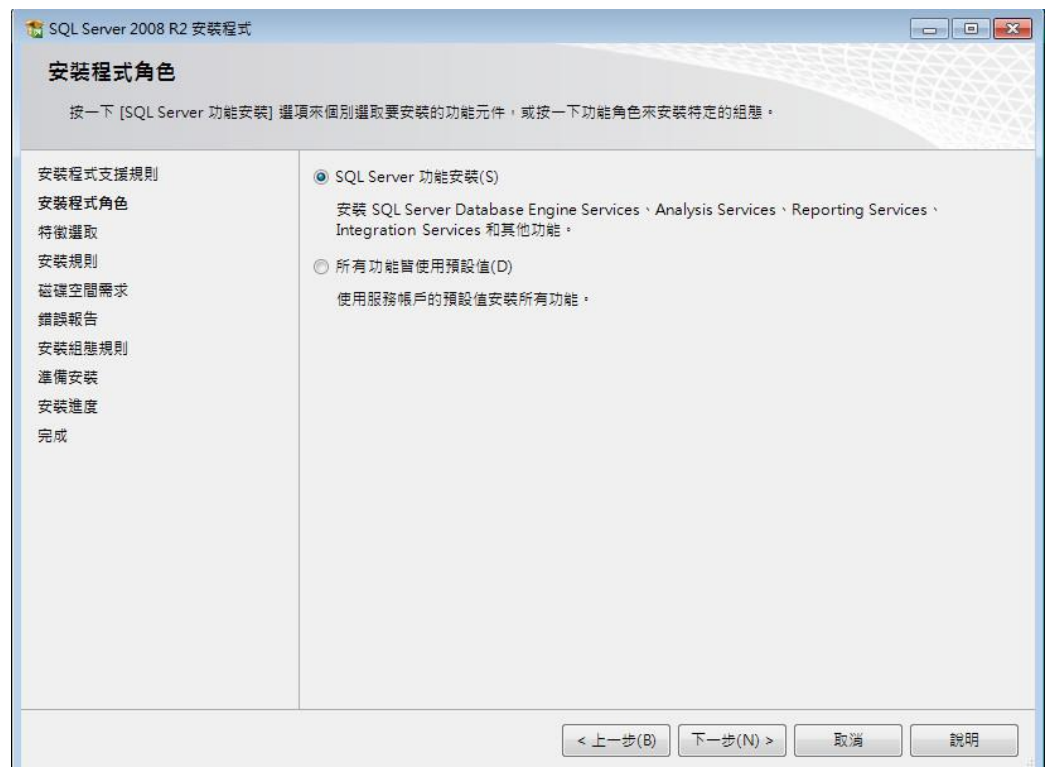

選擇"SQL Server 功能安裝"後點選"下一步"

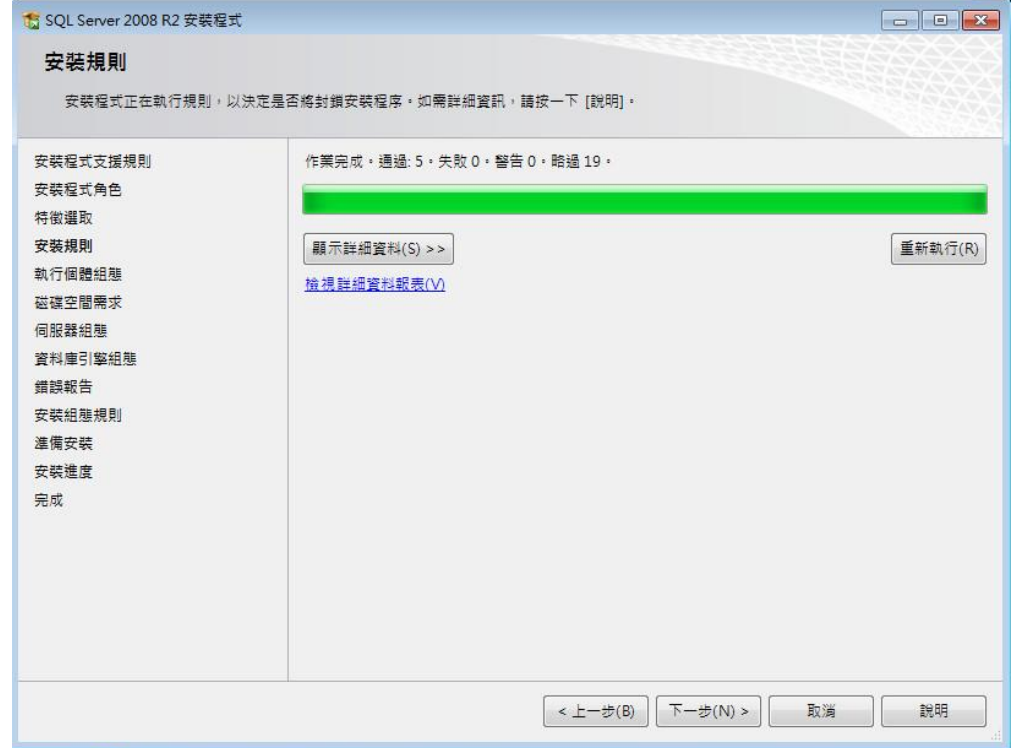

等候"安裝規則"檢查完成

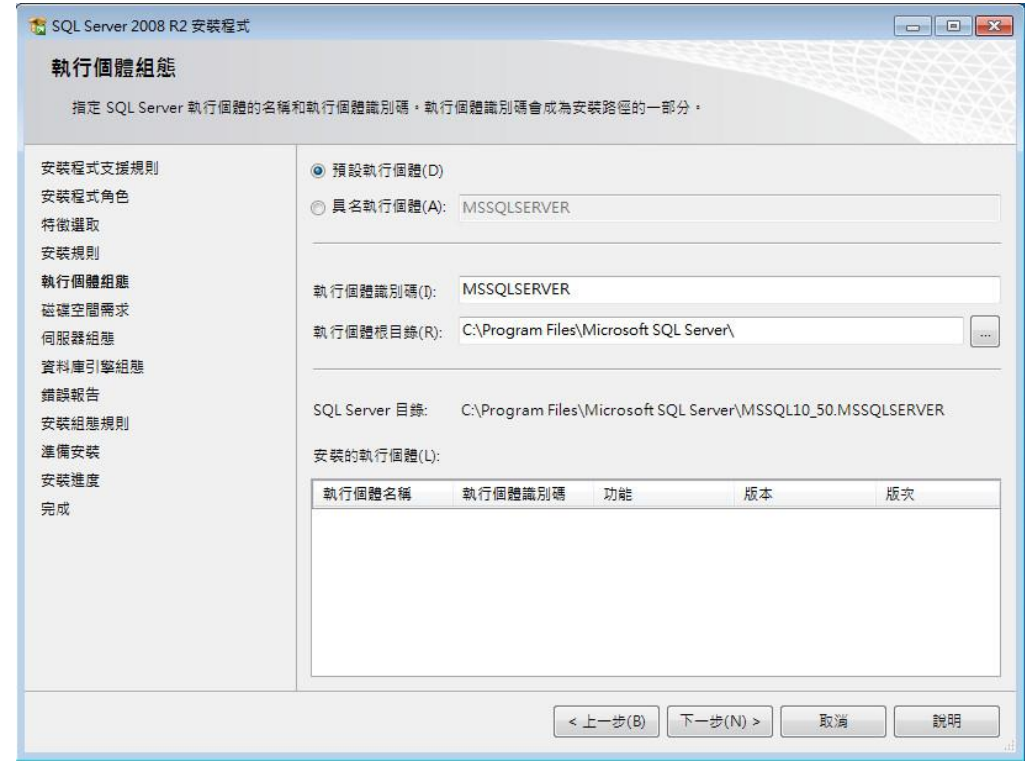

選擇"預設執行個體"後點選"下一步"

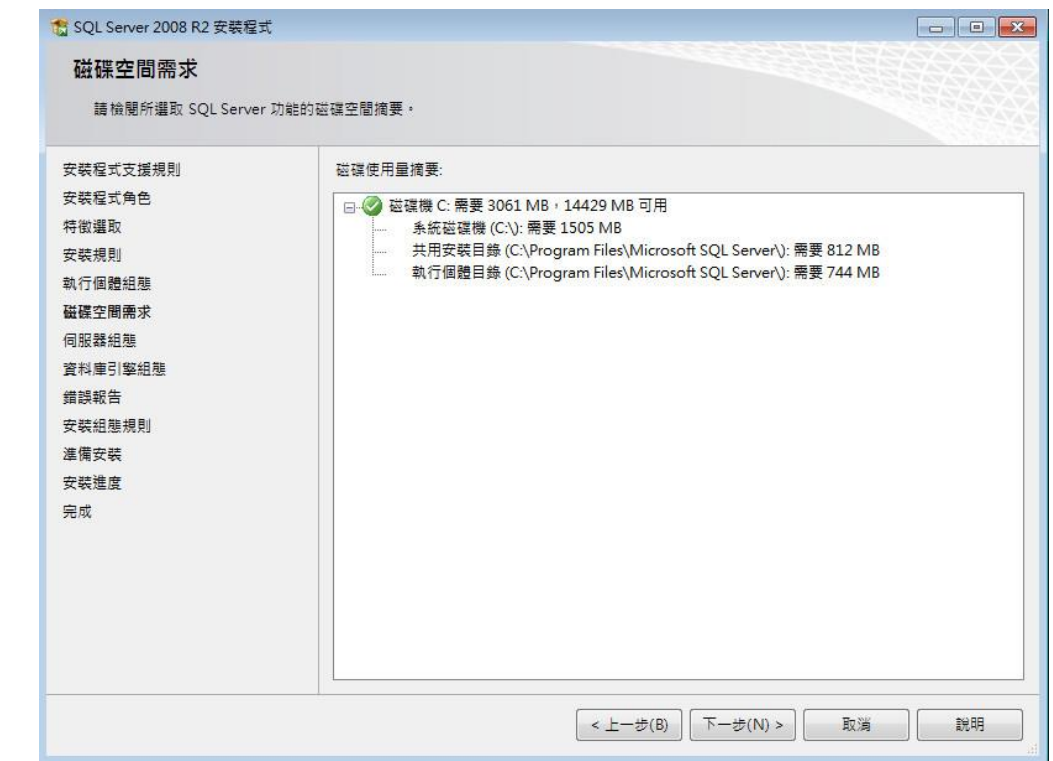

```
點選"下一步"
```
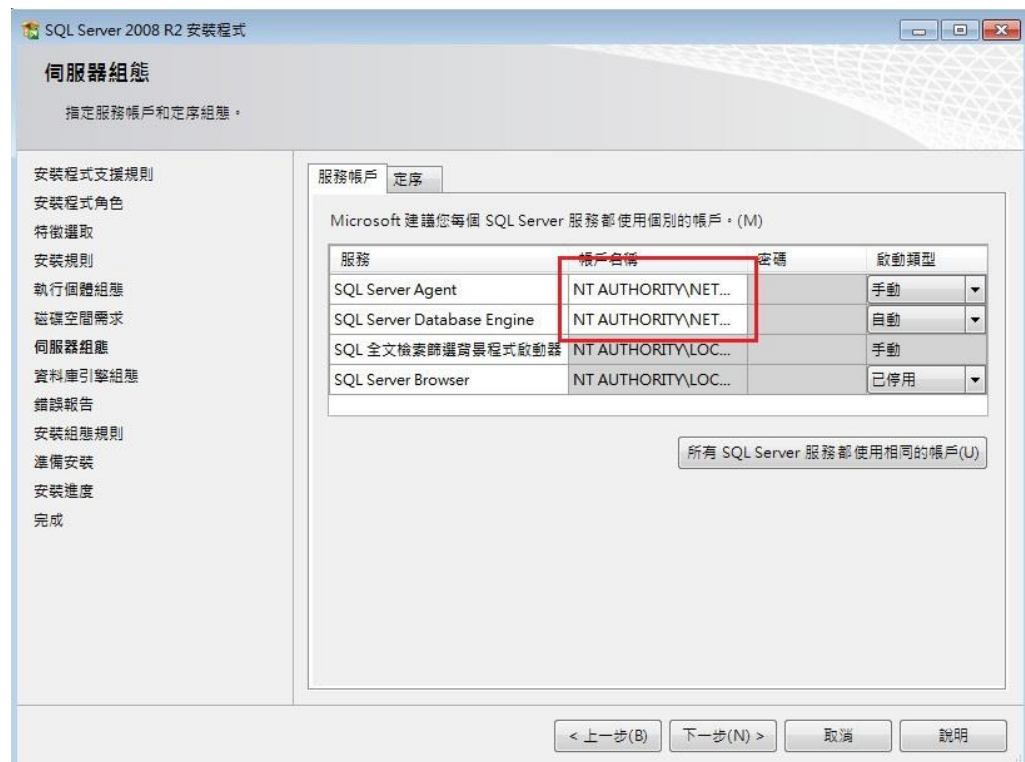

在 SQL Server Agent 的"帳戶名稱"下方空白欄位處,點選"NETWORK SERVICE" 在 SQL Server Datebase Engine 的"帳戶名稱"下方空白欄位處,點選"NETWORK SERVICE" (如下圖)

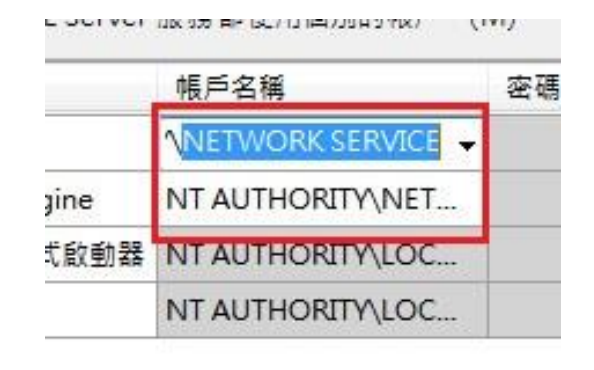

**Contract Contract** 

#### 點選"下一步"

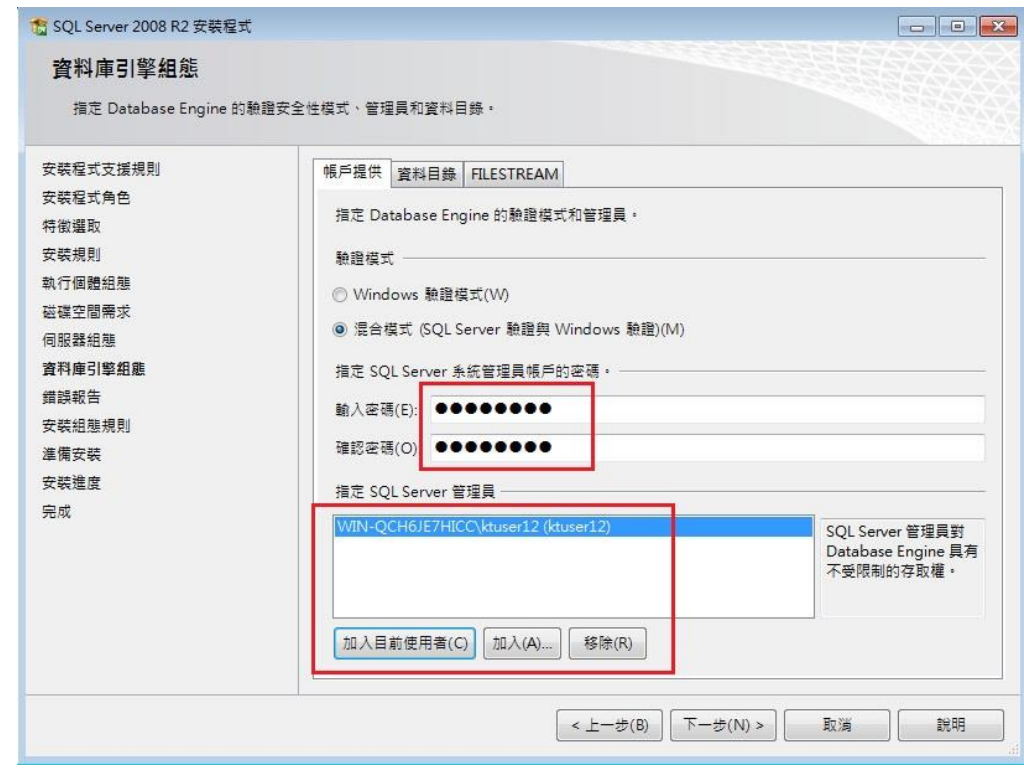

選擇"混合模式" 輸入 SQL Server 密碼及確認密碼 點選下方"加入目前使用者" 點選"下一步"

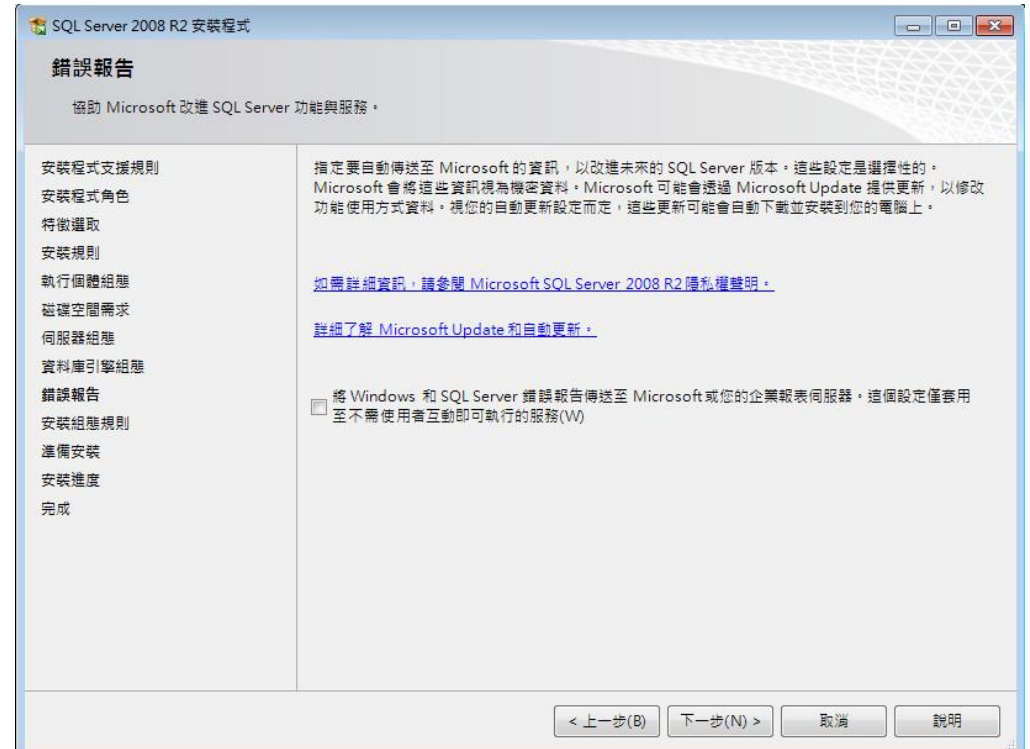

```
點選"下一步"
```
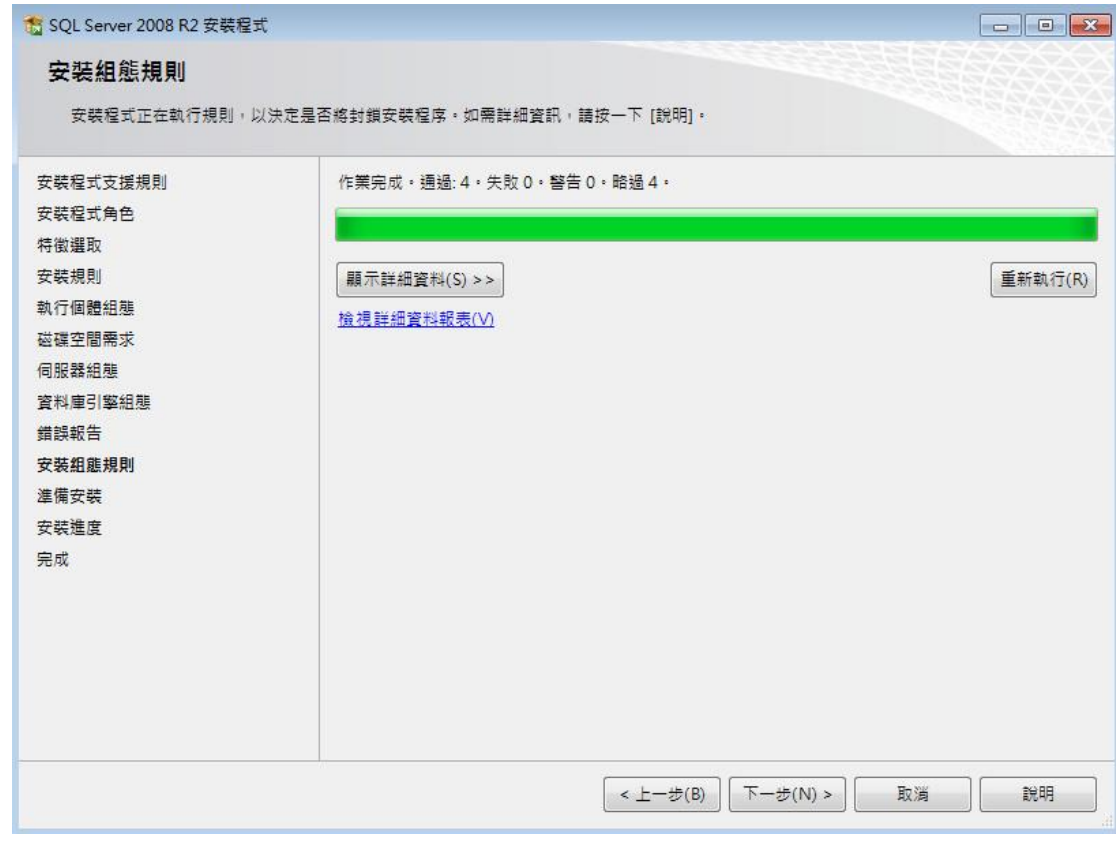

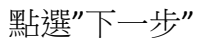

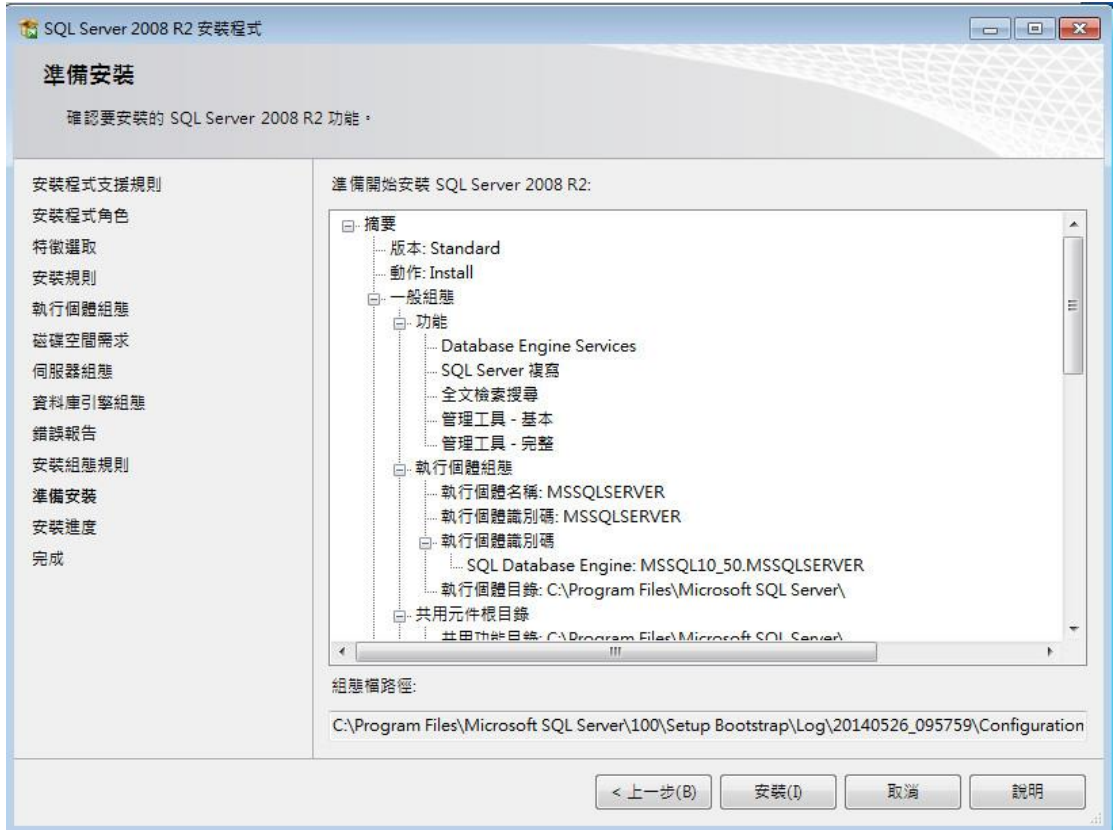

#### 點選"安裝"

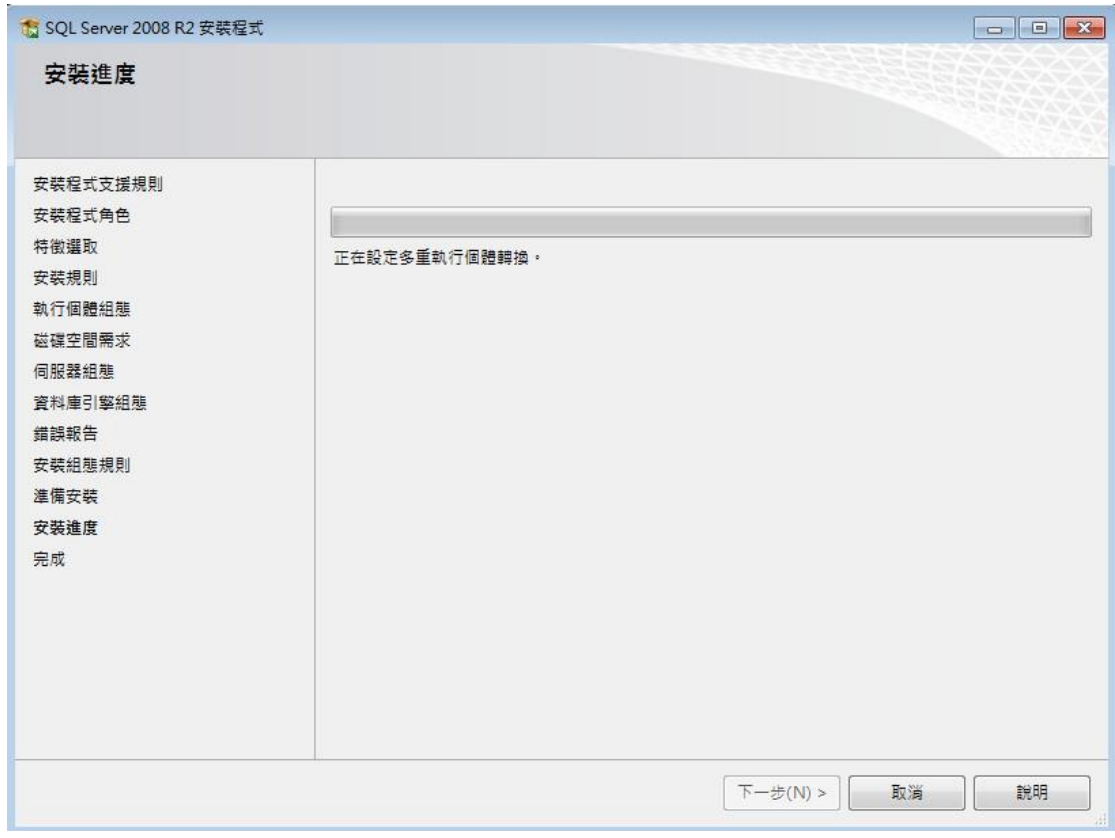

請耐心等候安裝完成

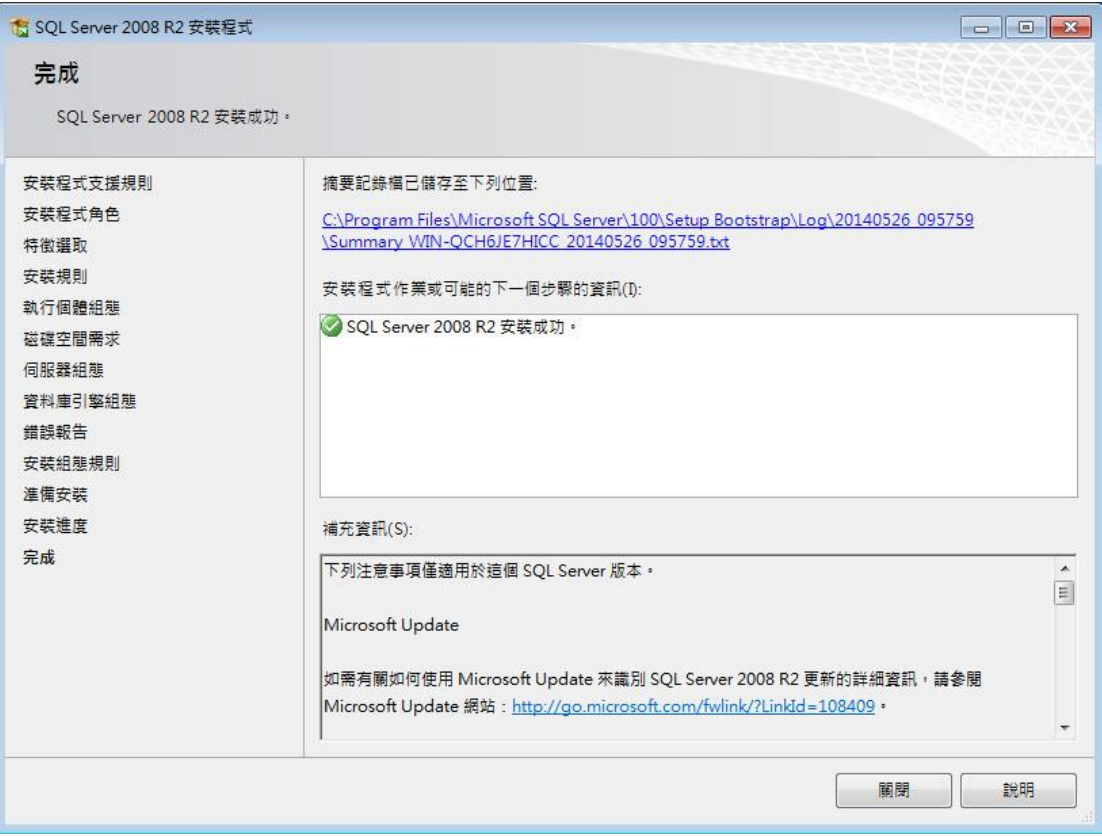

安裝完成,點選關閉

二.SQL Server 資料庫還原

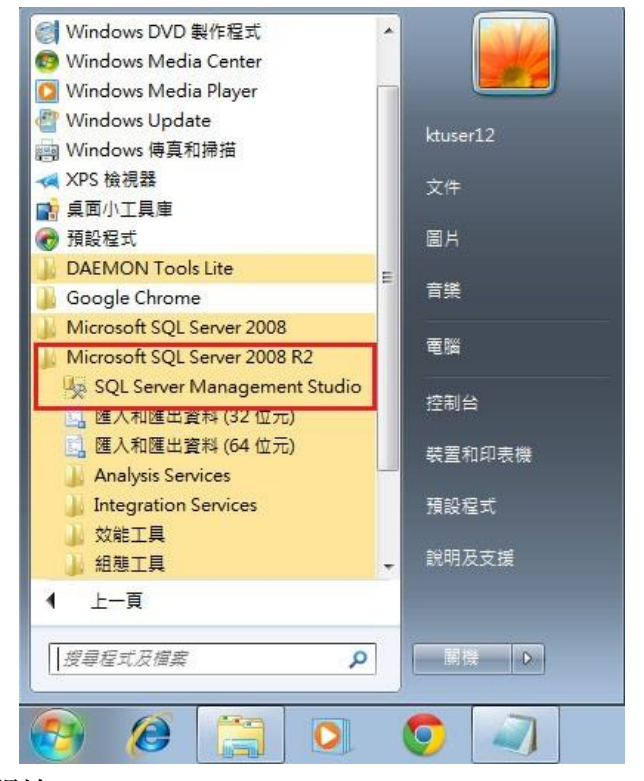

點選 WINDOWS7 左下方"開始", 選擇下方"所有程式,找到"Microsoft SQL Server 2008 R2"

點選下拉選單,點選"SQL Server Management Studio"

執行 SQL Server 程式

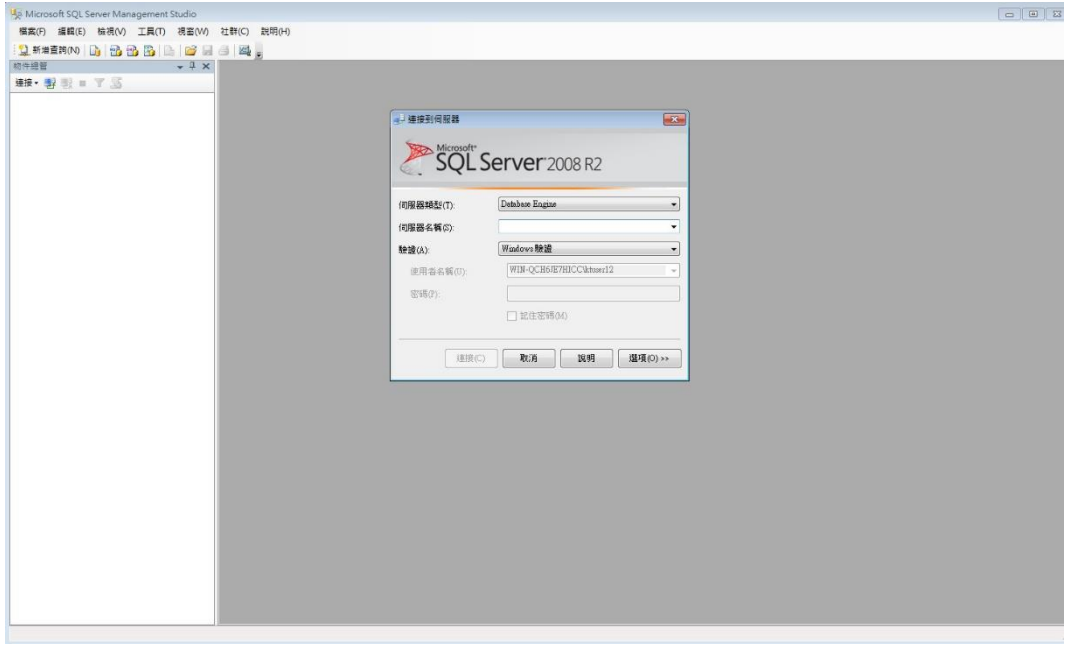

選擇伺服器名稱"(local)"

(此處名稱不一定是"(local)",若未出現選項,請輸入"localhost",並記下此名稱) 輸入登入帳號"sa"

輸入登入密碼(安裝 SQL Server 時所設定的密碼)

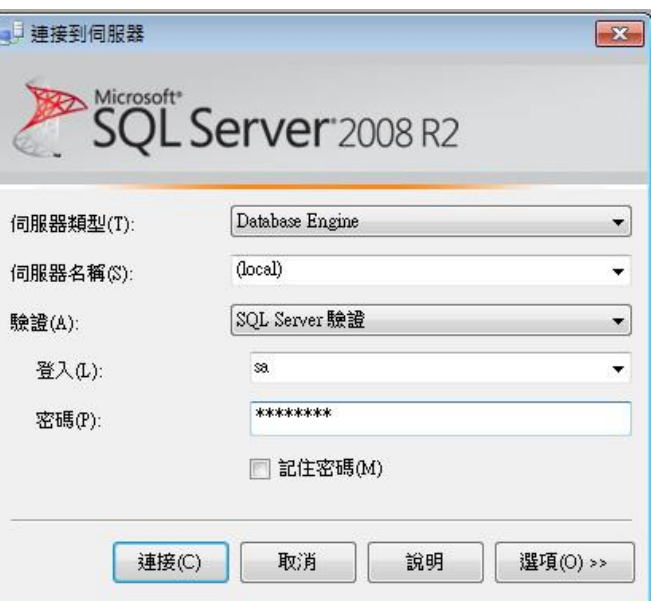

點選"連接"

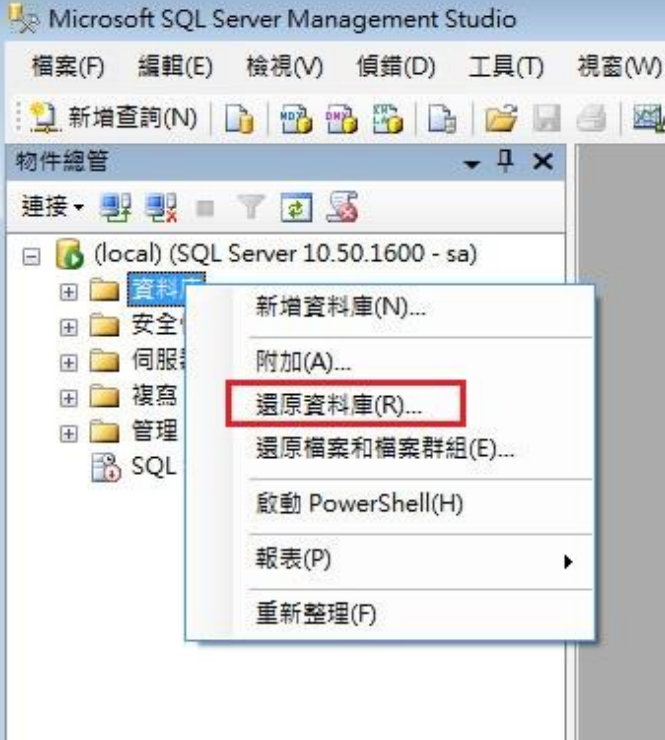

連接完成後,於左方列表中的"資料庫",點擊滑鼠左鍵,選擇"還原資料庫"

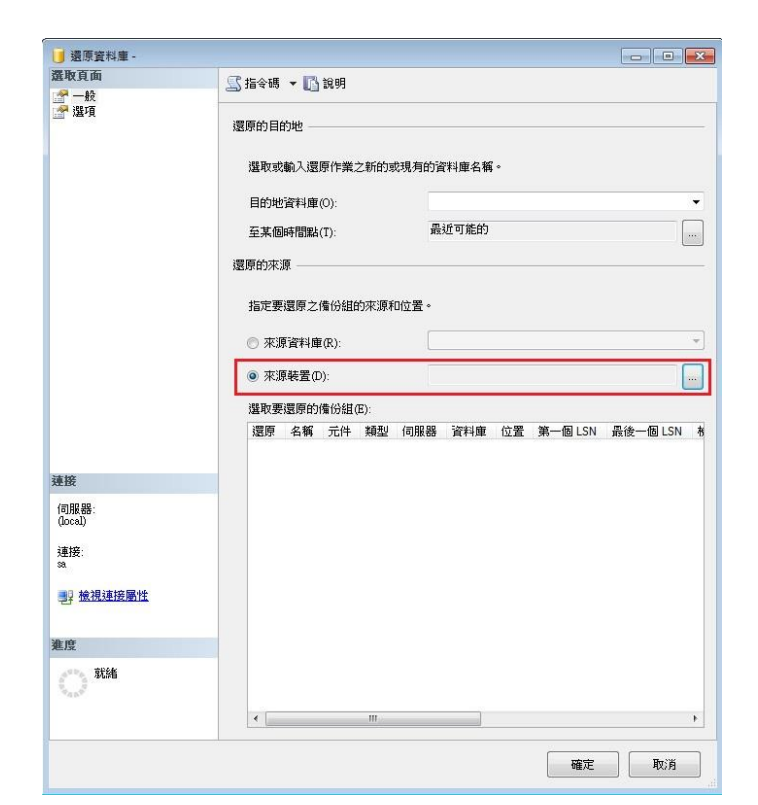

選擇來源裝置,點選右方"…"

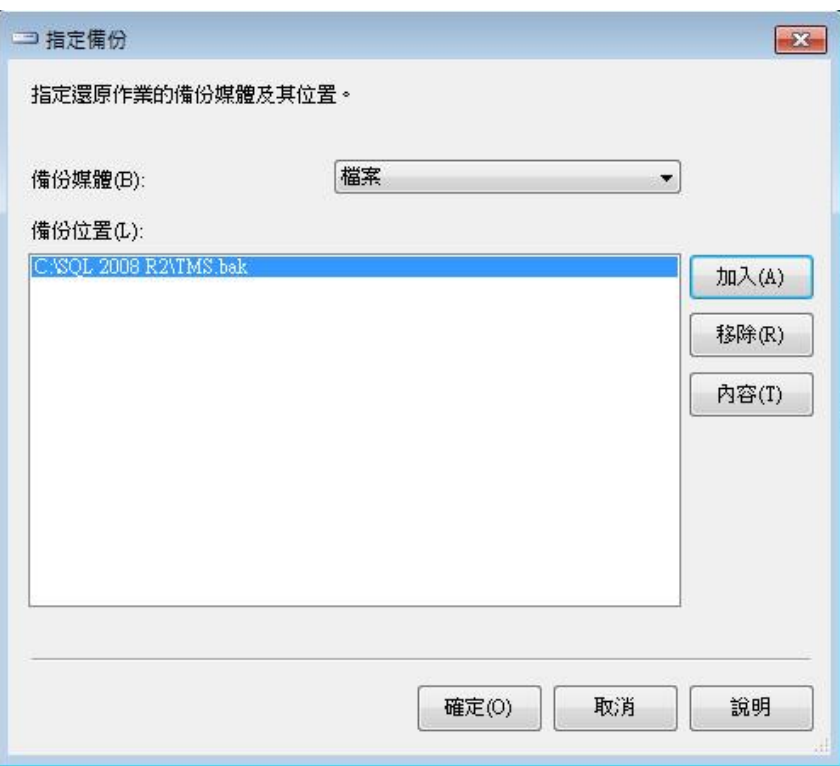

點選"加入",選擇資料匣中的"TMS.bak",後按確定

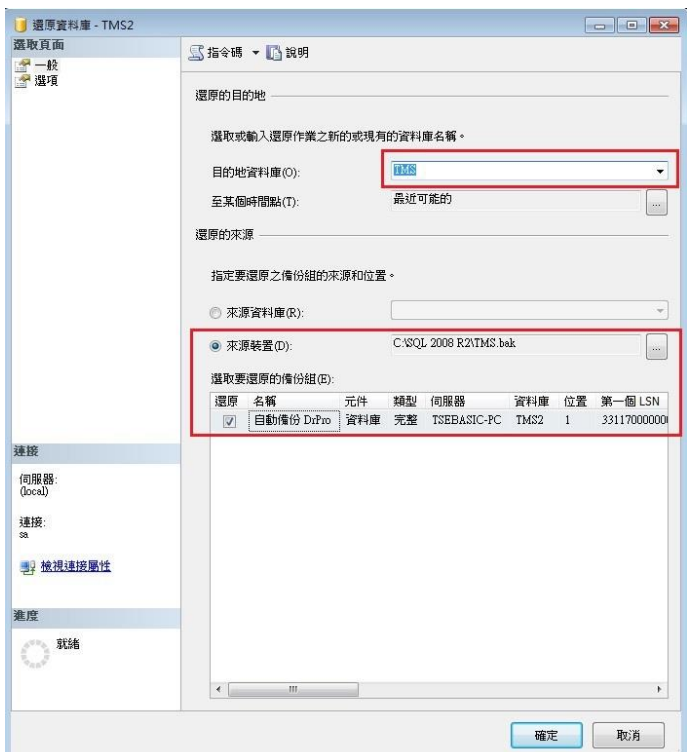

點選目的地資料庫右方向下箭頭,選擇"TMS"後按確定

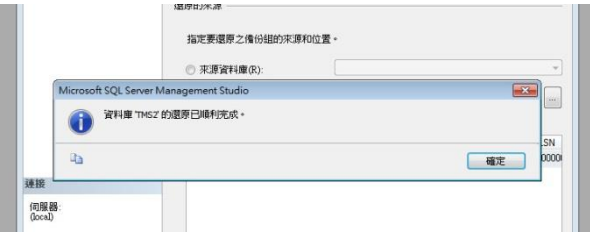

資料庫還原完成

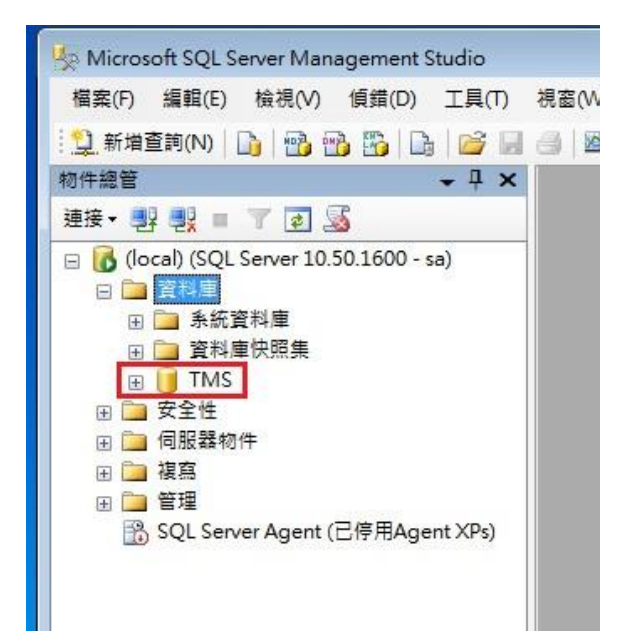

資料庫中已增加 TMS 資料庫

設定 SQL Server 相關資料

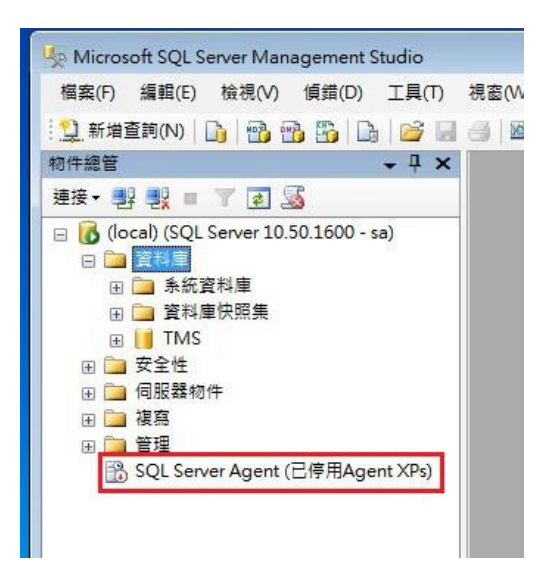

SQL Server Agent 尚未啟動

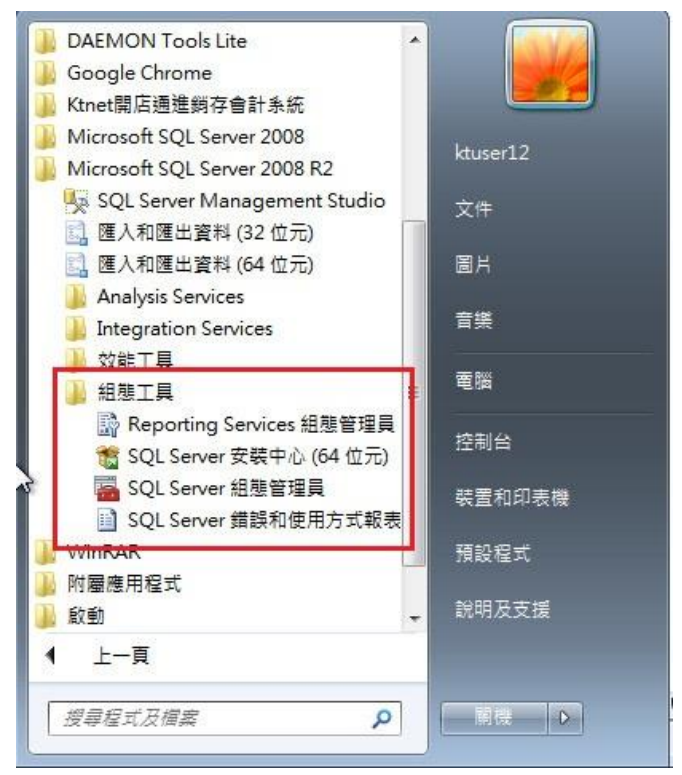

點選 WINDOWS 7 左下方"開始", 選擇下方"所有程式",找到"Microsfot SQL Server 2008 R2 " 點選下拉選單,找到"組態工具" 點選下拉選單,點選"SQL Server 組態管理員" 執行 SQL Server 組態管理員

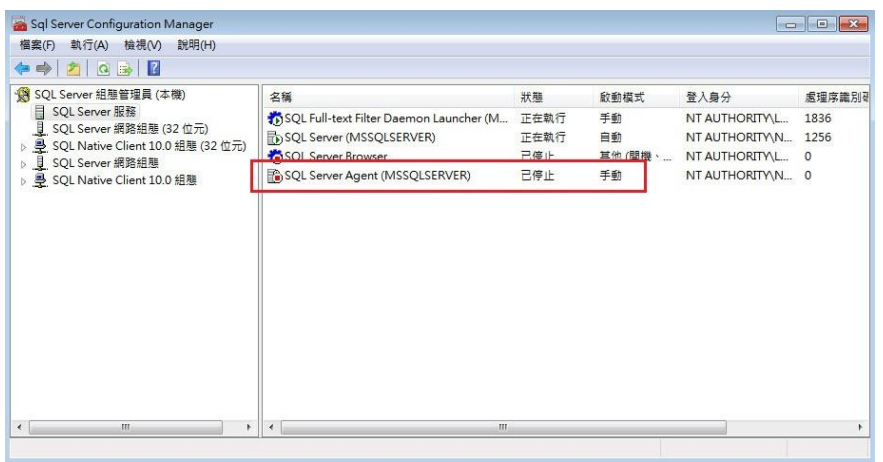

在 SQL Server Agent(MSSQLSERVER)上點擊滑鼠右鍵,點選"內容"

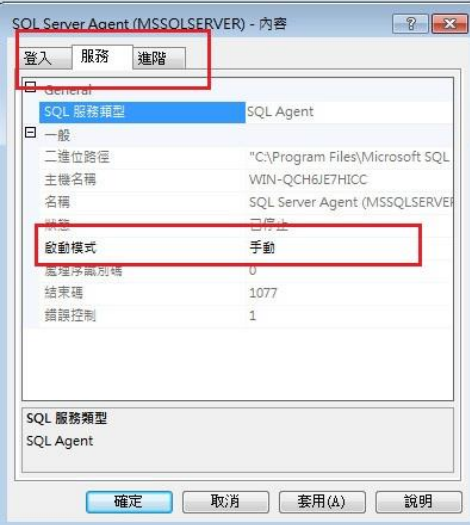

將上方頁籤選至"服務"

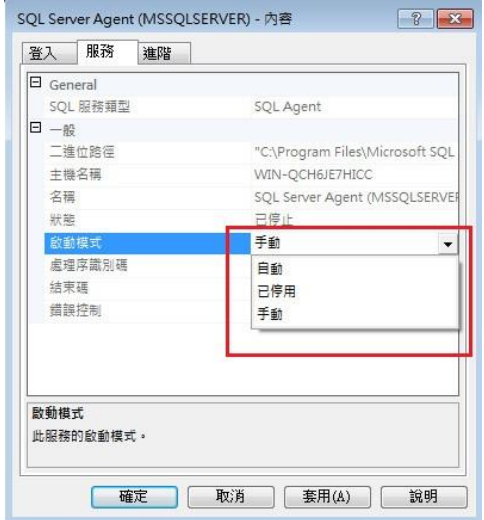

將中間的啟動模式改為自動

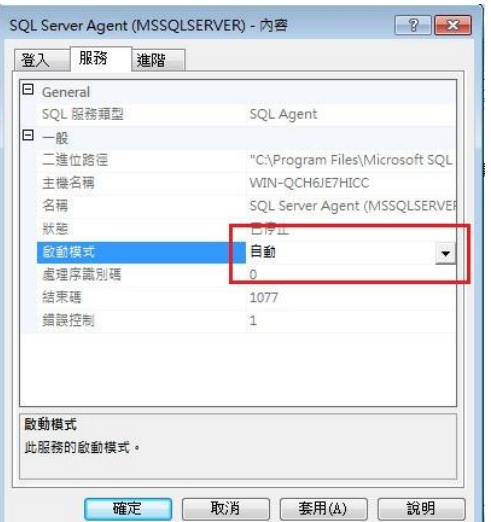

點選"套用","確定"

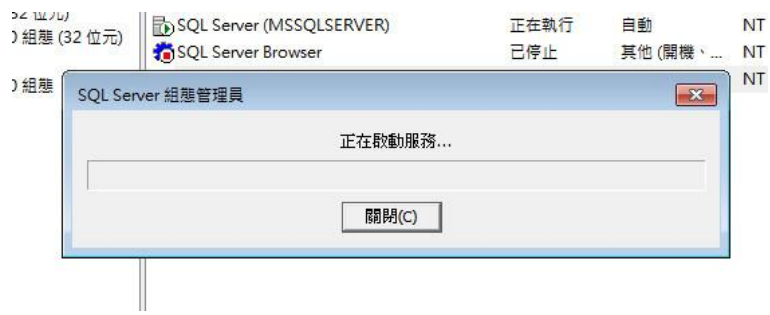

啟動完成後,再次點選 WINDOWS 7 左下方"開始" 選擇下方"所有程式,找到"Microsoft SQL Server 2008 R2" 點選下拉選單,點選"SQL Server Management Studio" 執行 SQL Server 程式,輸入上述的登入資料

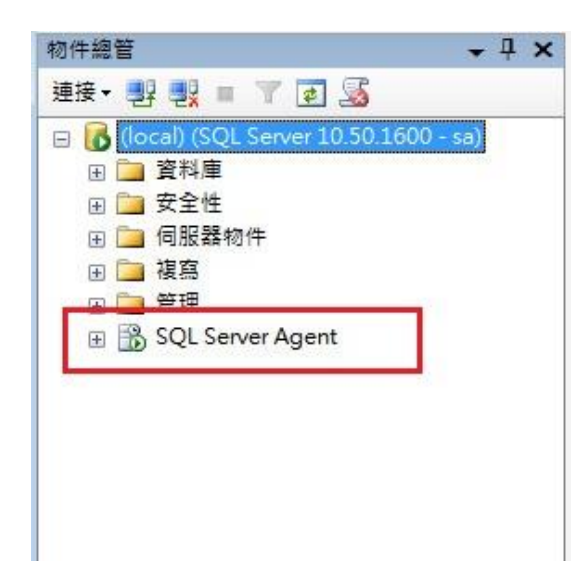

在這裡可以看見,SQL Server Agent 已經變為啟動狀態,前方圖示中的小紅方框,也變為綠色箭頭

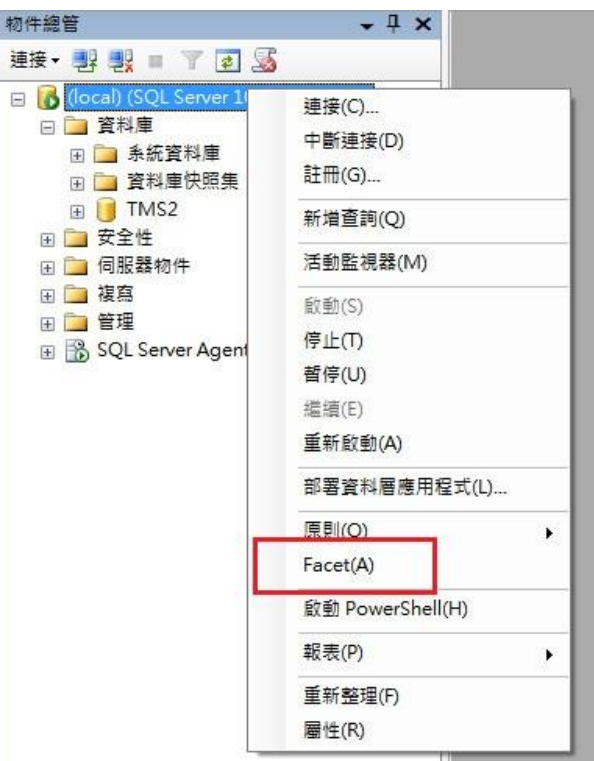

接著在(local)(SQL Server)上點擊滑鼠右鍵,點選"Facet(A)"

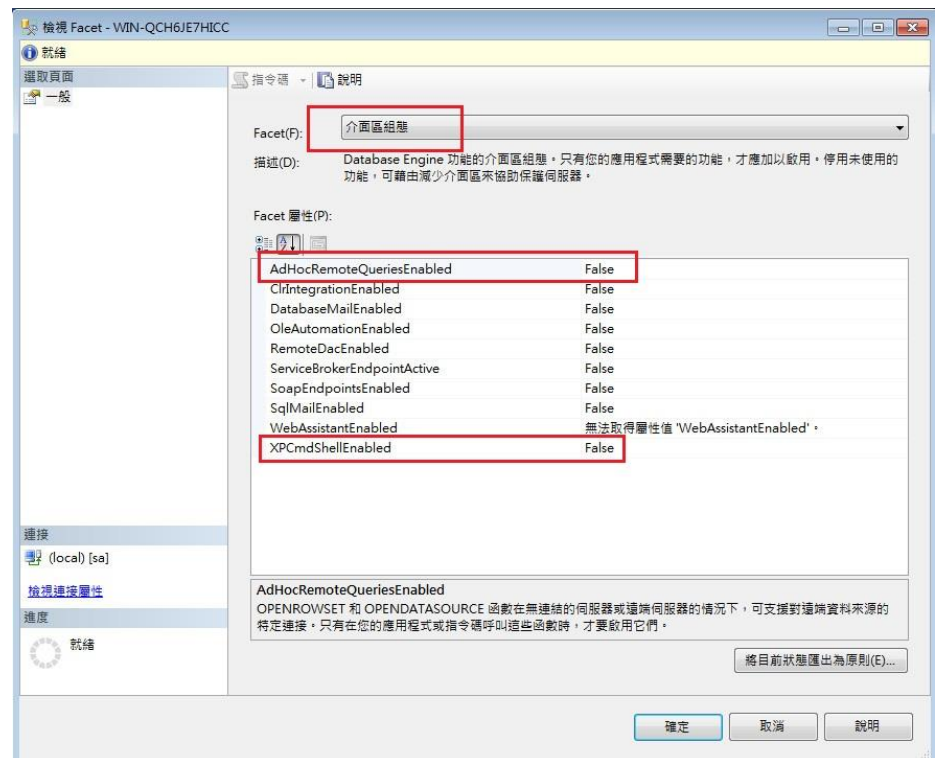

上方選擇"介面區組態"

中間部份將"AdHocRemoteQueriesEnabled"及"XPCmdShellEnabled"的右邊選項皆改為"Ture"

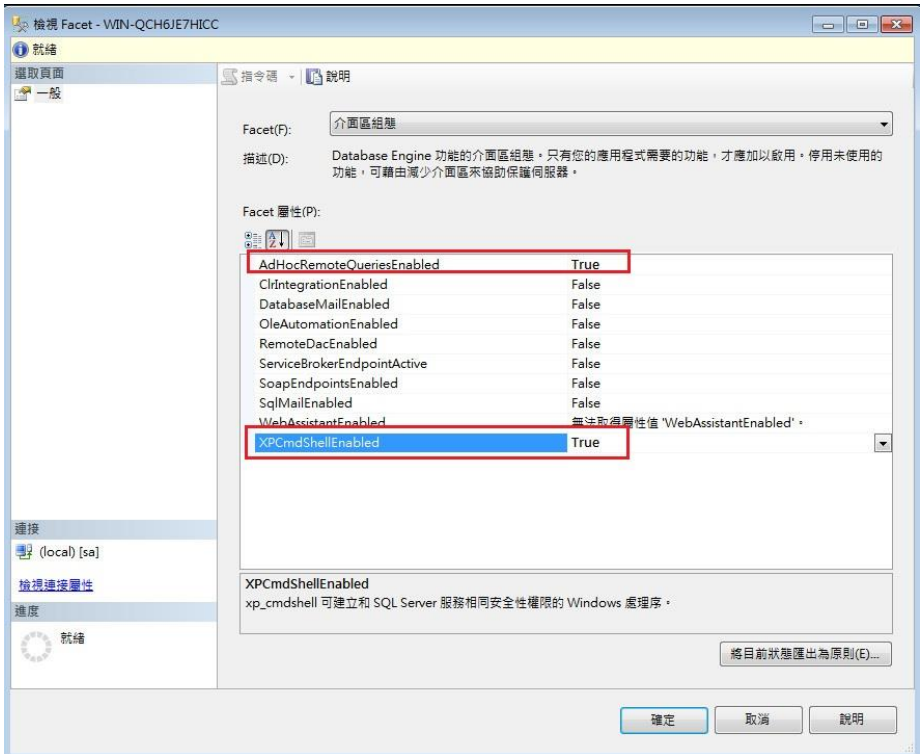

點選下方"確定",即完成 SQL Server 設定

#### 三. T.M.S.獲利王進銷存會計系統安裝

## 點擊 SETUP.EXE 執行安裝

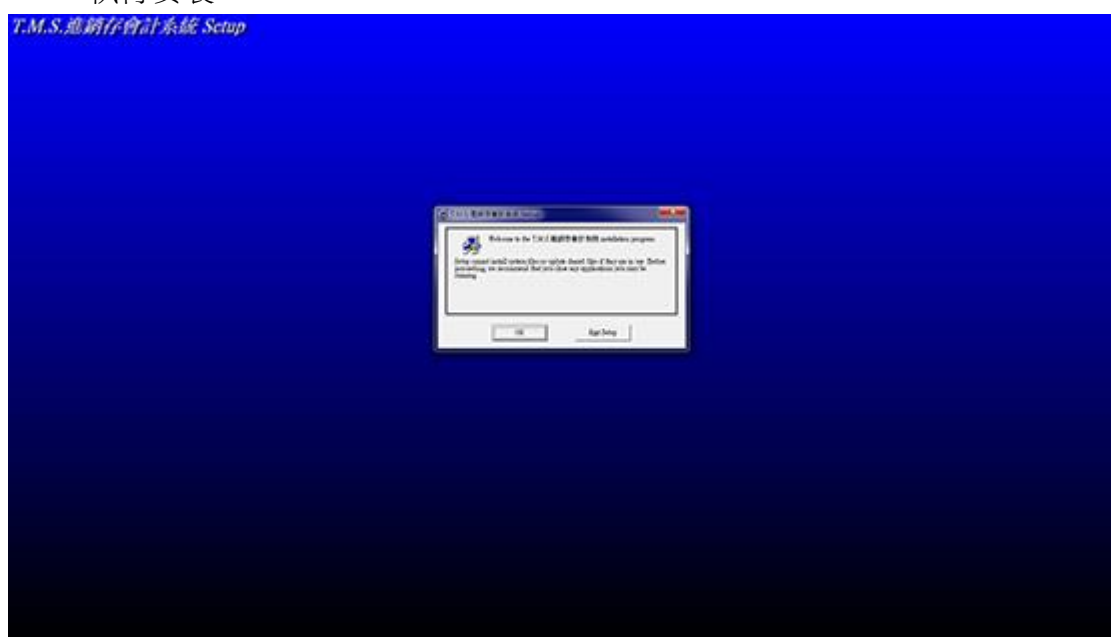

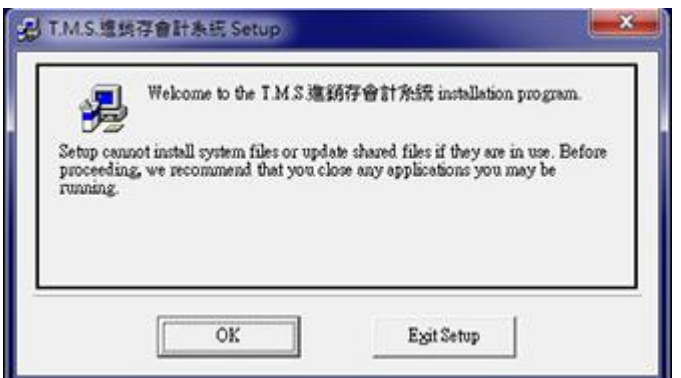

### 點選 OK 執行下一步

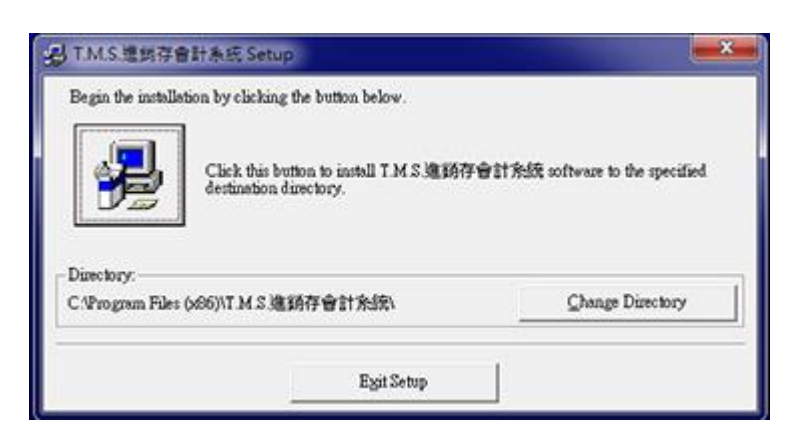

點擊左方圖示,執行安裝

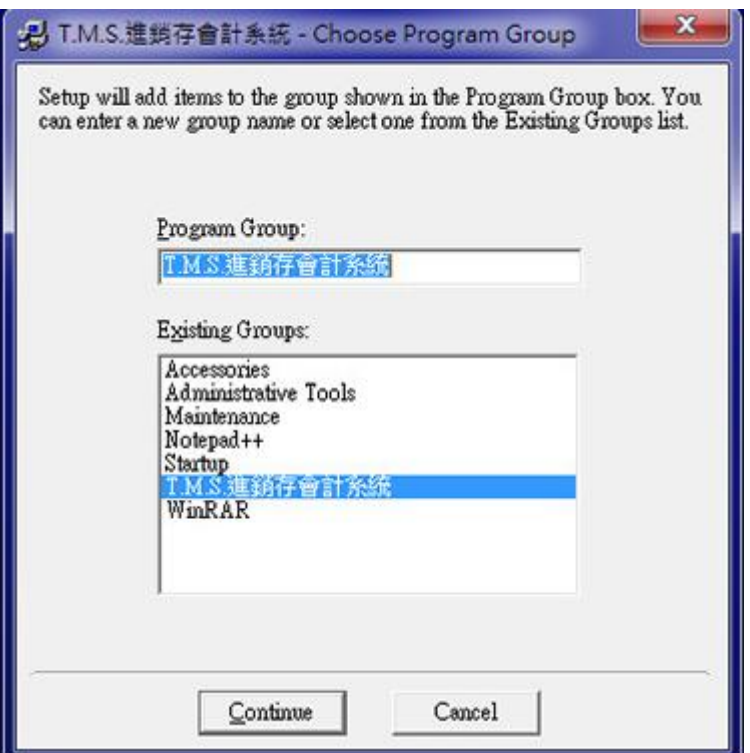

點擊"Continue"繼續下一步

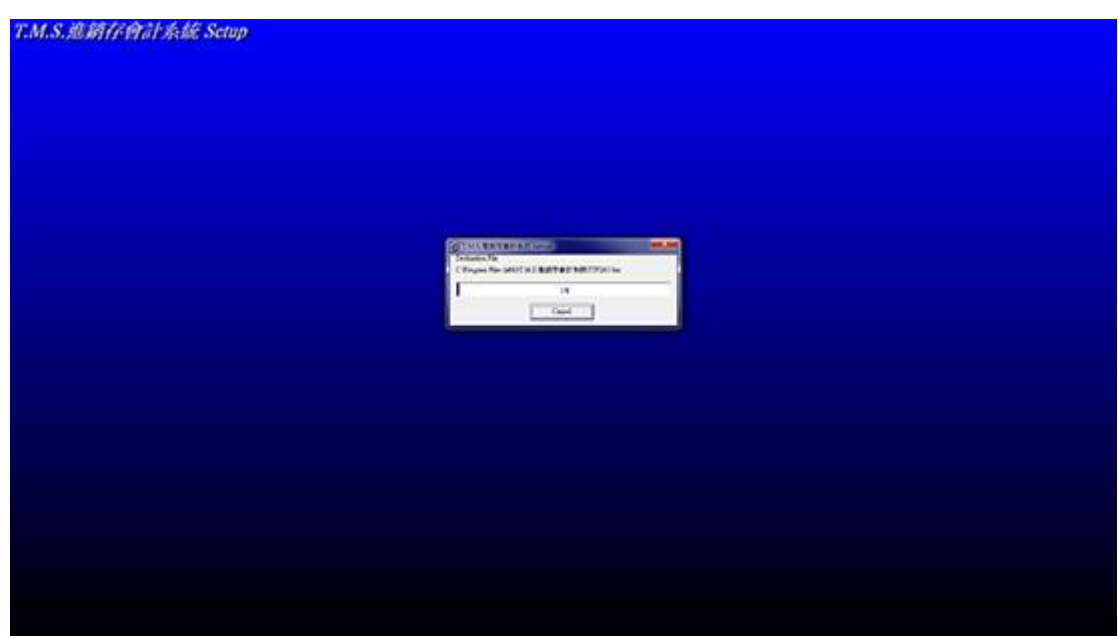

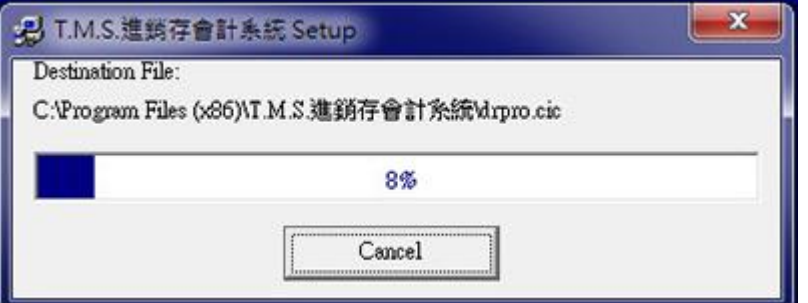

安裝過程中如出現以下畫面,直接點選"No to All" 即可

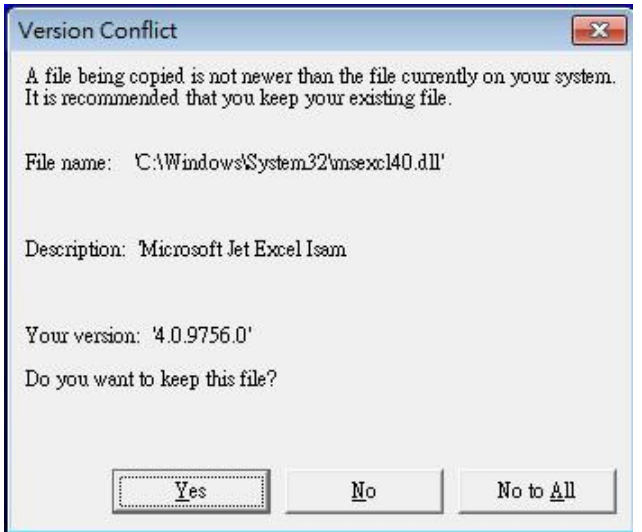

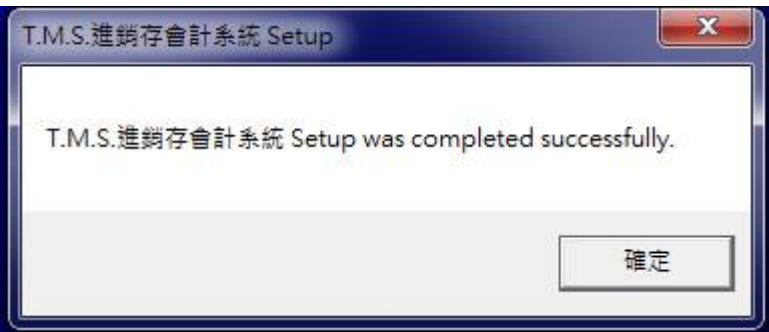

T.M.S.獲利王進銷存會計系統安裝完成

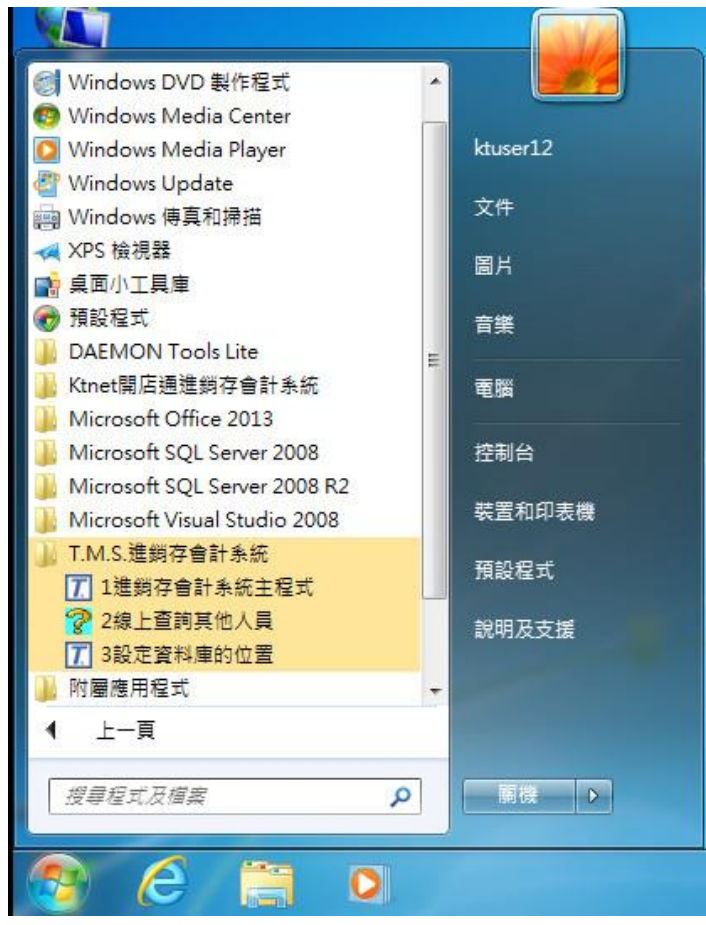

點選 WINDOWS7 左下方"開始", 選擇下方"所有程式,找到"T.M.S.進銷存會計系統" 點選下拉選單,點選"1.進銷存會計系統主程式" 進入"T.M.S. 進銷存"登入主畫面

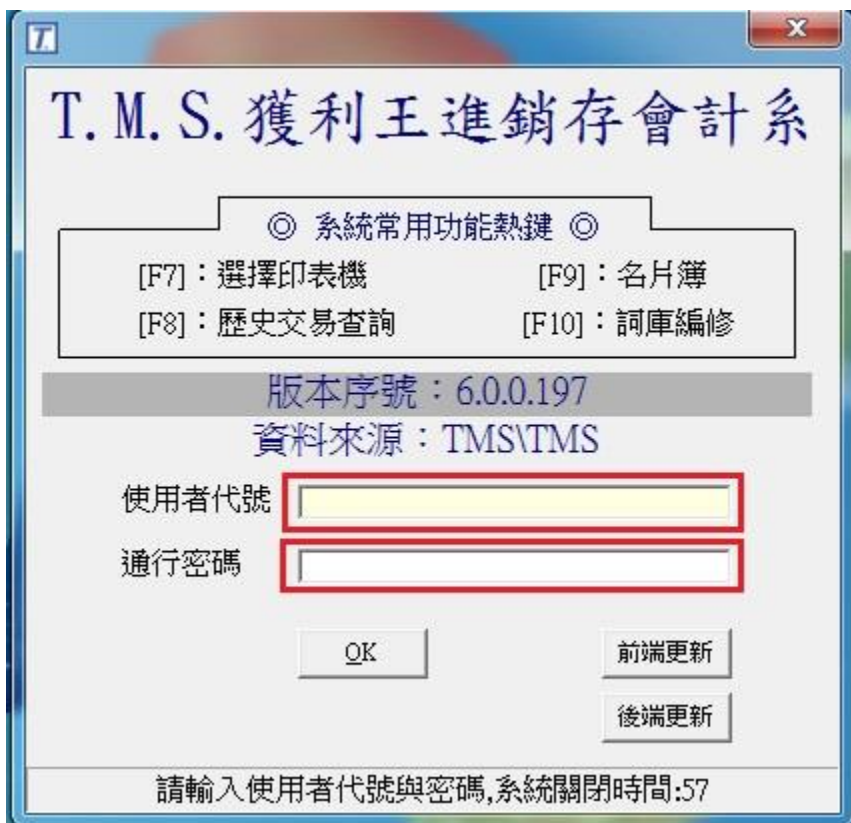

進入" T.M.S.獲利王進銷存會計系統"登入主畫面 使用者代號:TMS (預設) 通行密碼:TMS (預設)

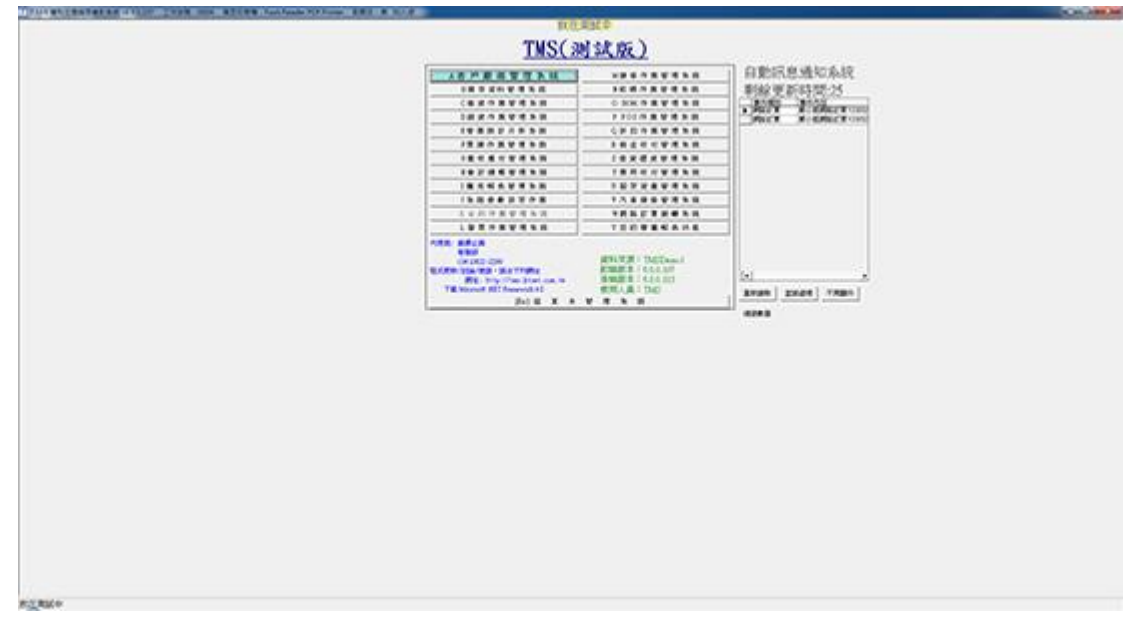

進入"T.M.S.獲利王進銷存會計系統",所有資料庫及 T.M.S. 進銷存 設定完成

附件: 如需另增其他資料庫,請依下方說明操作

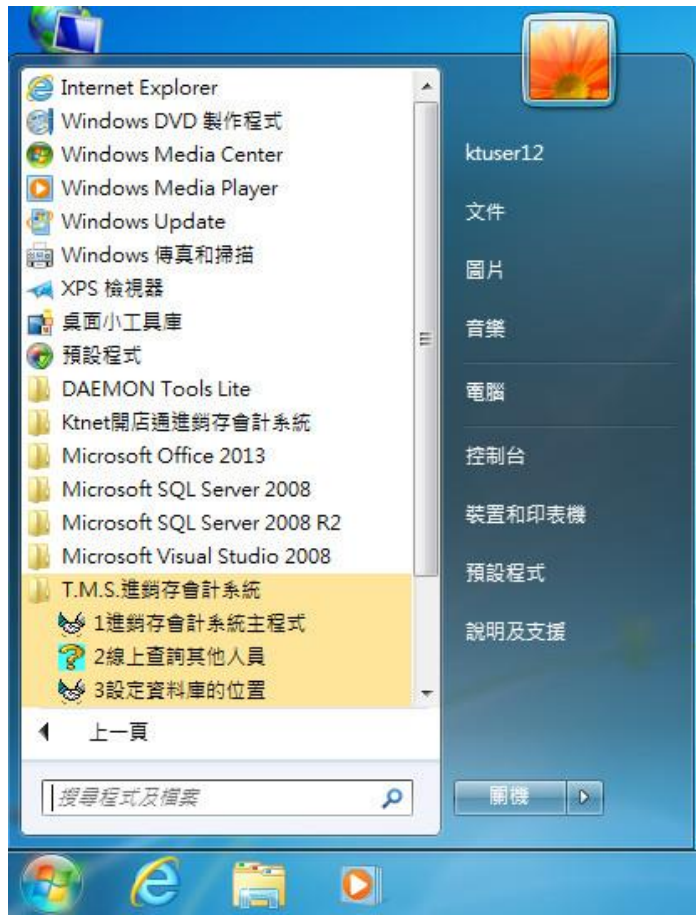

點選 WINDOWS7 左下方"開始", 選擇下方"所有程式,找到"T.M.S.進銷存會計系統" 點選下拉選單,點選"3.設定資料庫的位置" 進入資料庫設定畫面

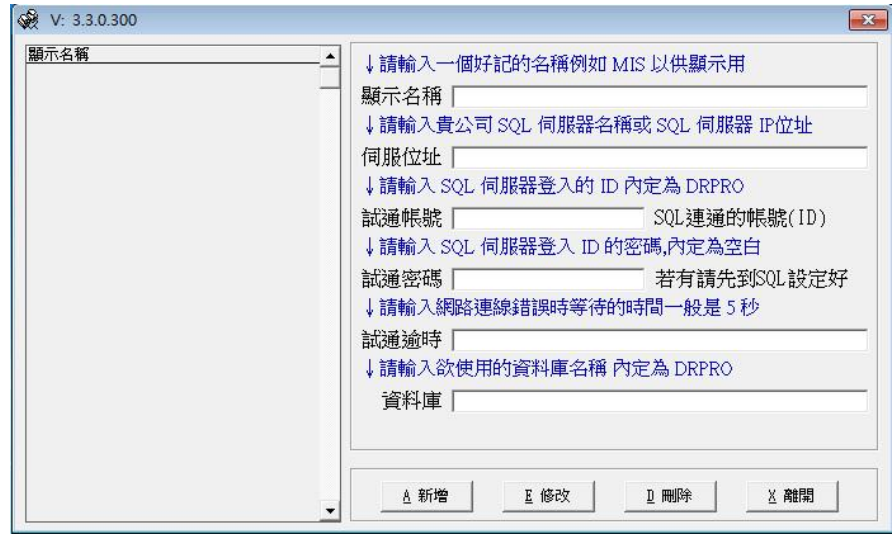

點選"新增",設定 T.M.S. 資料庫相關設定

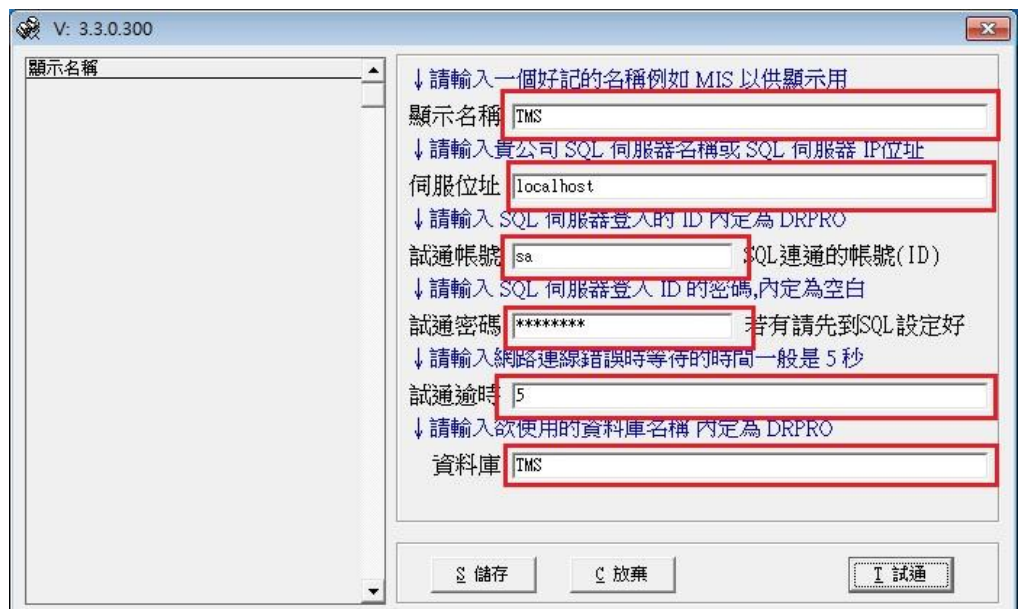

顯示名稱:請輸入好記的名稱 伺服位址:請輸入 SQL 伺服器名稱 試通帳號:請輸入 SQL 連線帳號 試通密碼:請輸入 SQL 連線密碼 試通逾時:請輸入"10" 資 料 庫:請輸入 SQL 資料庫名稱 完成後點選"T 試通"

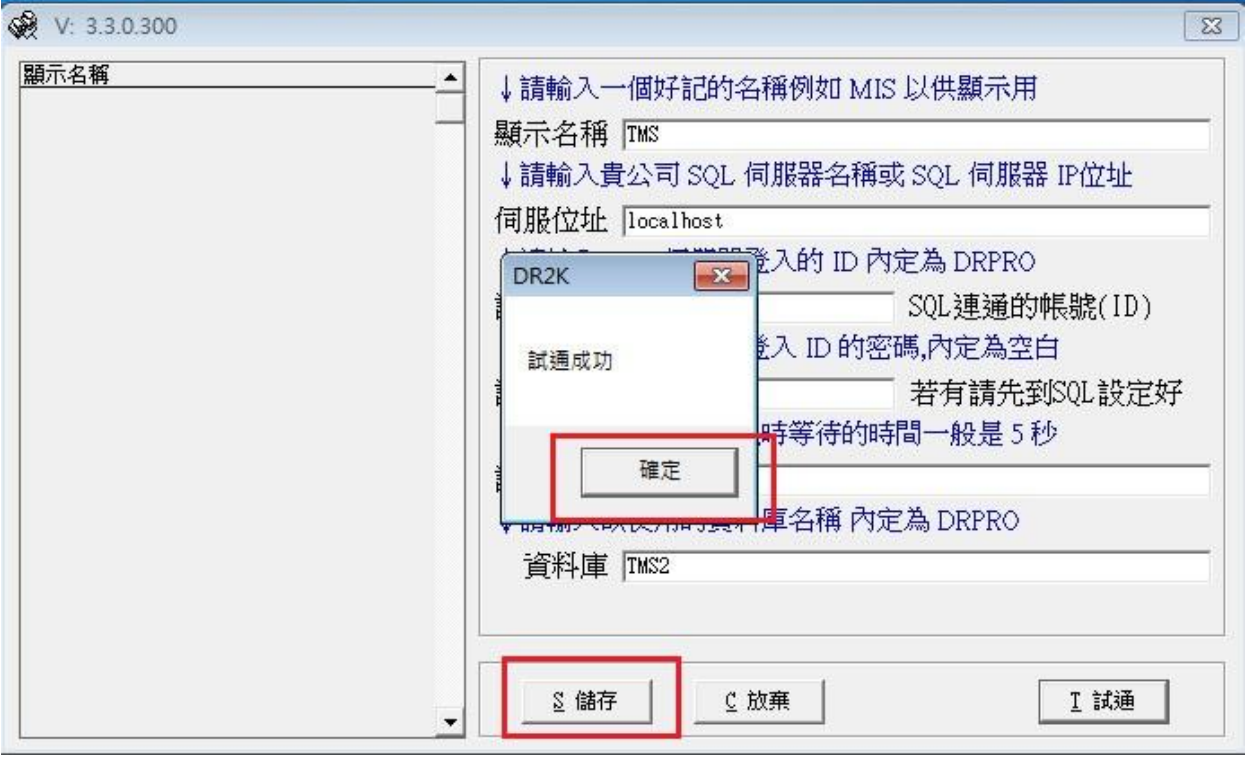

上述資料輸入正確,會出現"試通成功"小視窗,

如出現錯誤,請重新輸入正確資料

點選"試通成功"小視窗下的"確定"按鈕

再點擊"S 儲存"

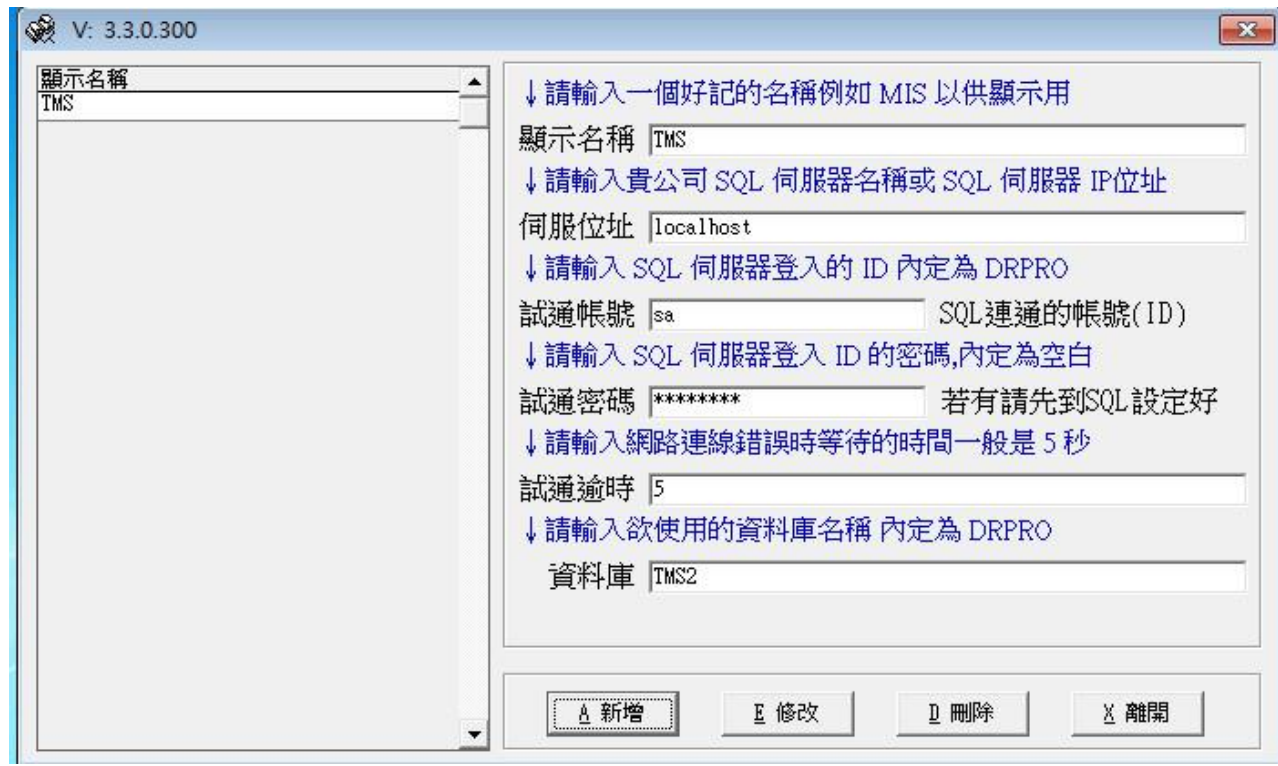

以上是儲存完成的畫面,點選"離開",程式會進入"資料庫選擇"畫面

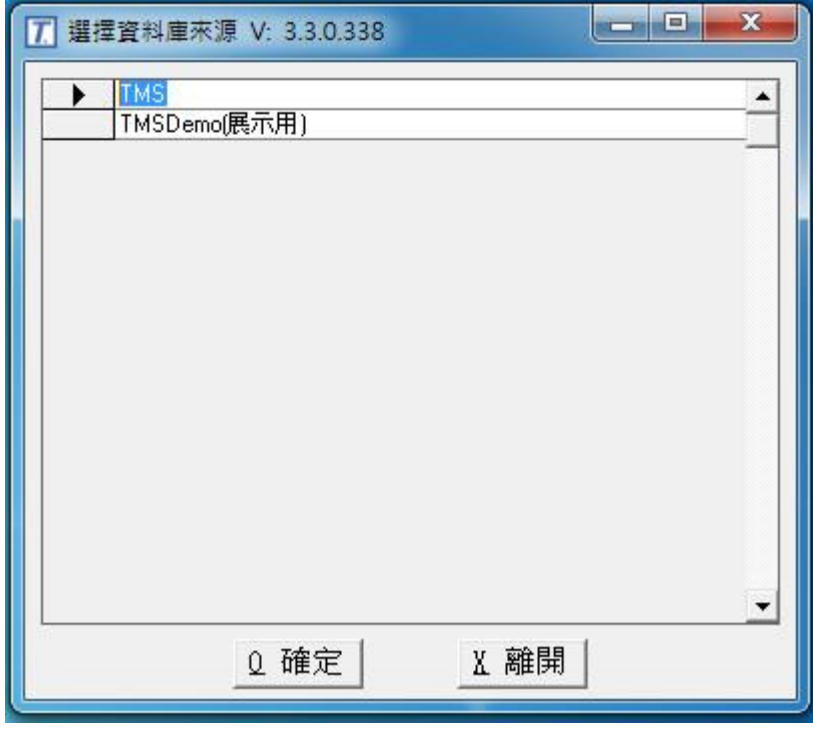

選擇您所要使用的資料庫,點選"確定" 進入"T.M.S. 進銷存"登入主畫面

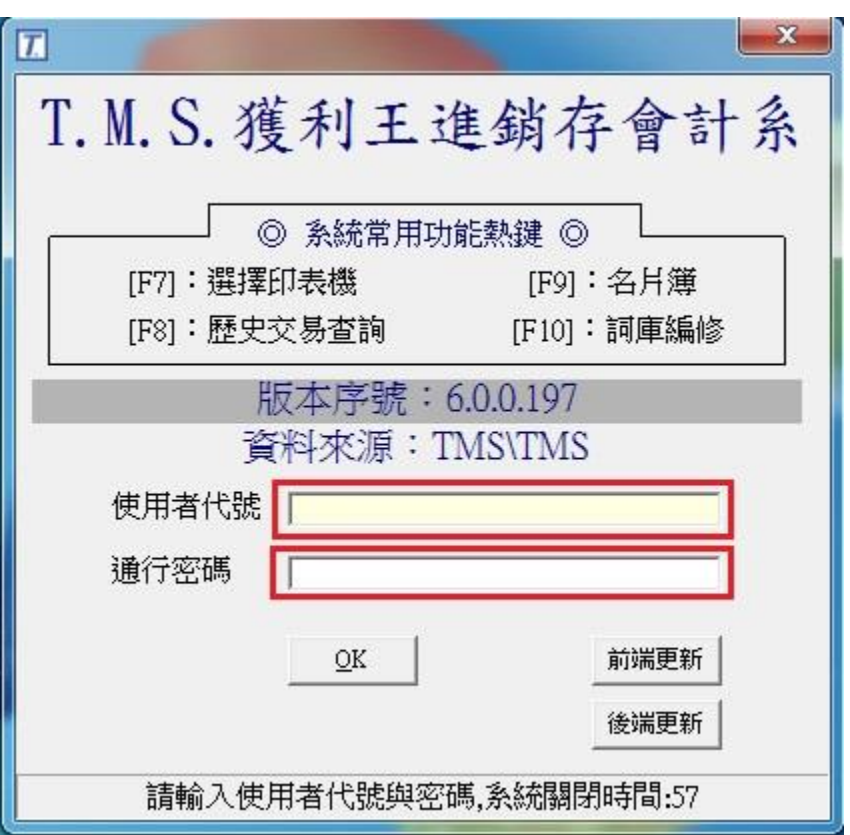

輸入使用者代號及通行密碼後,點選"OK" 即進入您所選擇的資料庫

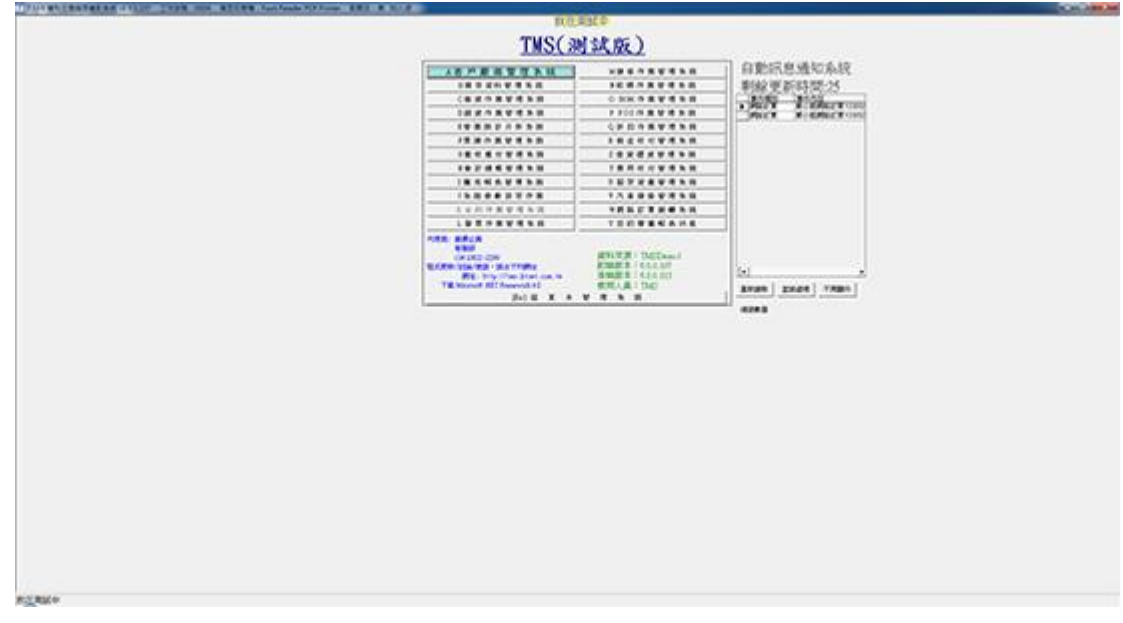